# **New York State**

# **Electronic Certificate of Need**

# **Public Authenticated Site**

# **Submit Transfer of Ownership Interest Notices**

# **Applicant Training**

**Version 1.1**

**NYS Department of Health**

# **Revision History**

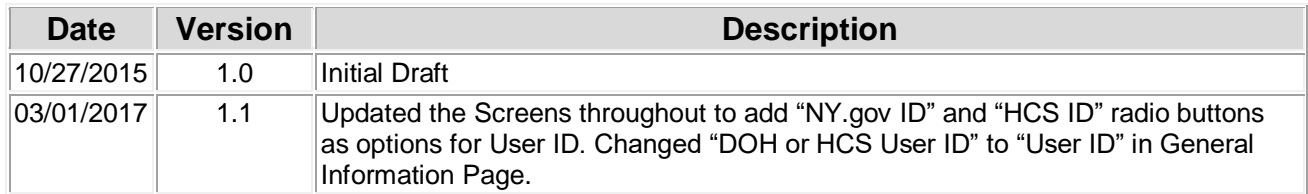

### **Table of Contents**

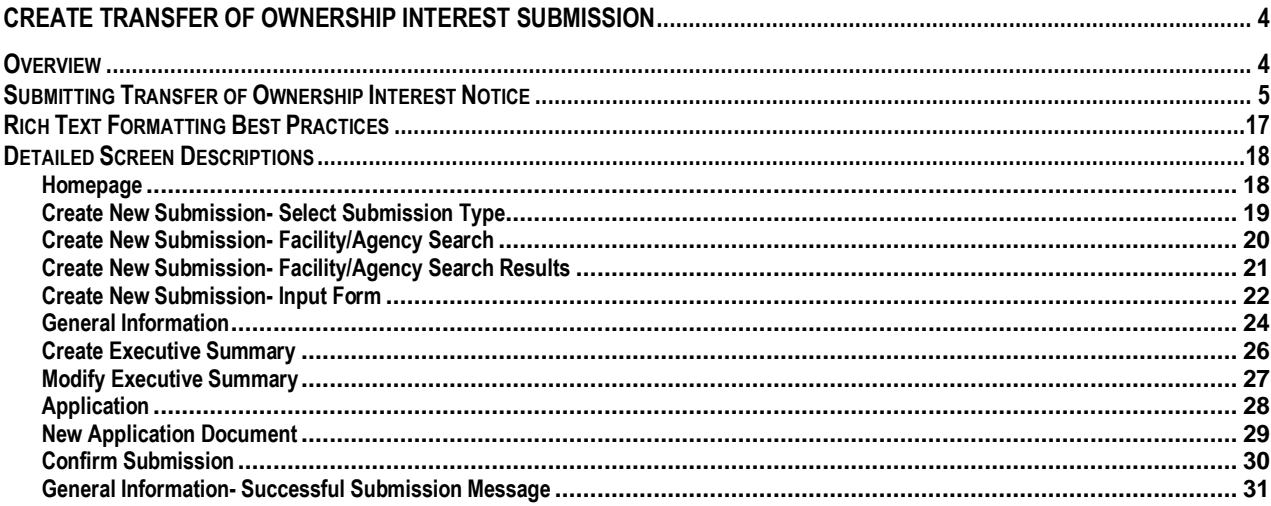

## **Table of Figures**

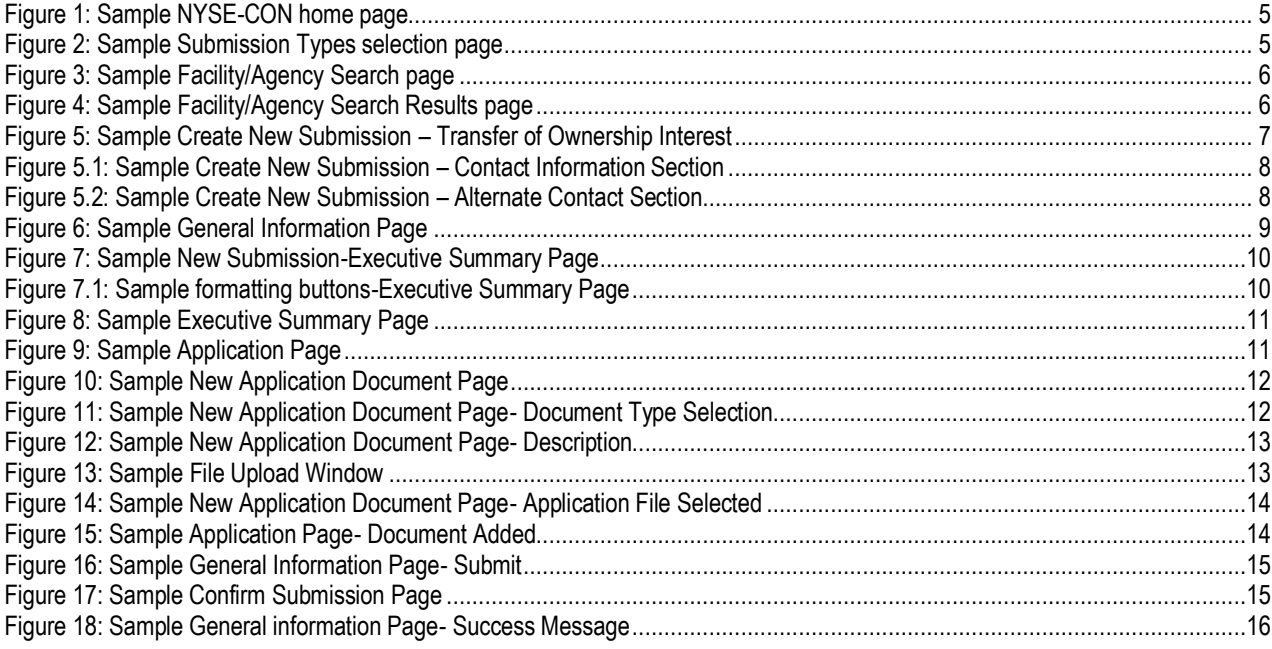

## <span id="page-3-0"></span>**Create Transfer of ownership Interest Submission**

### <span id="page-3-1"></span>*Overview*

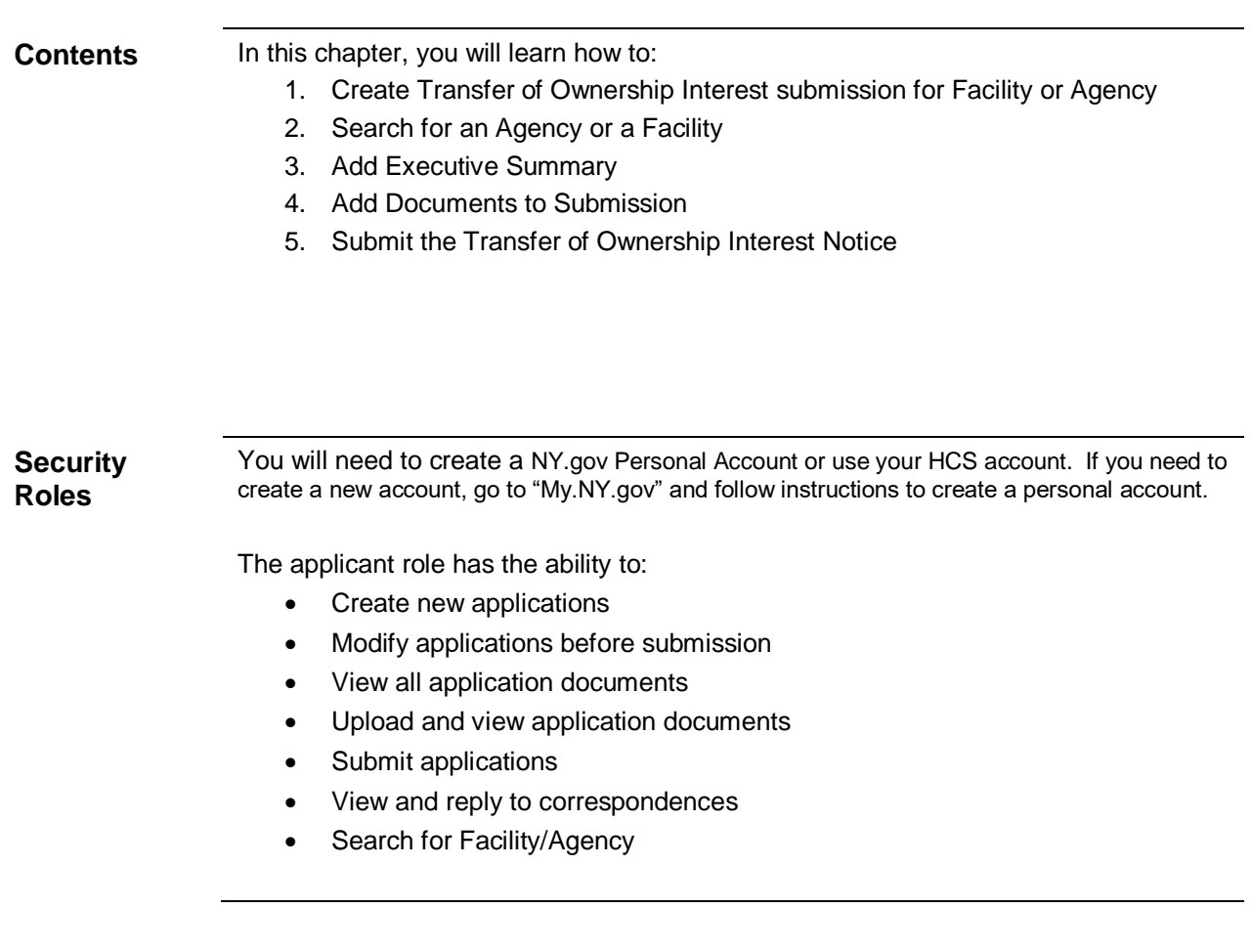

### <span id="page-4-0"></span>*Submitting Transfer of Ownership Interest Notice*

Learning Objective: This section explains how to create and submit the Transfer of Ownership Interest notice for a Facility or an Agency.

<span id="page-4-2"></span><span id="page-4-1"></span>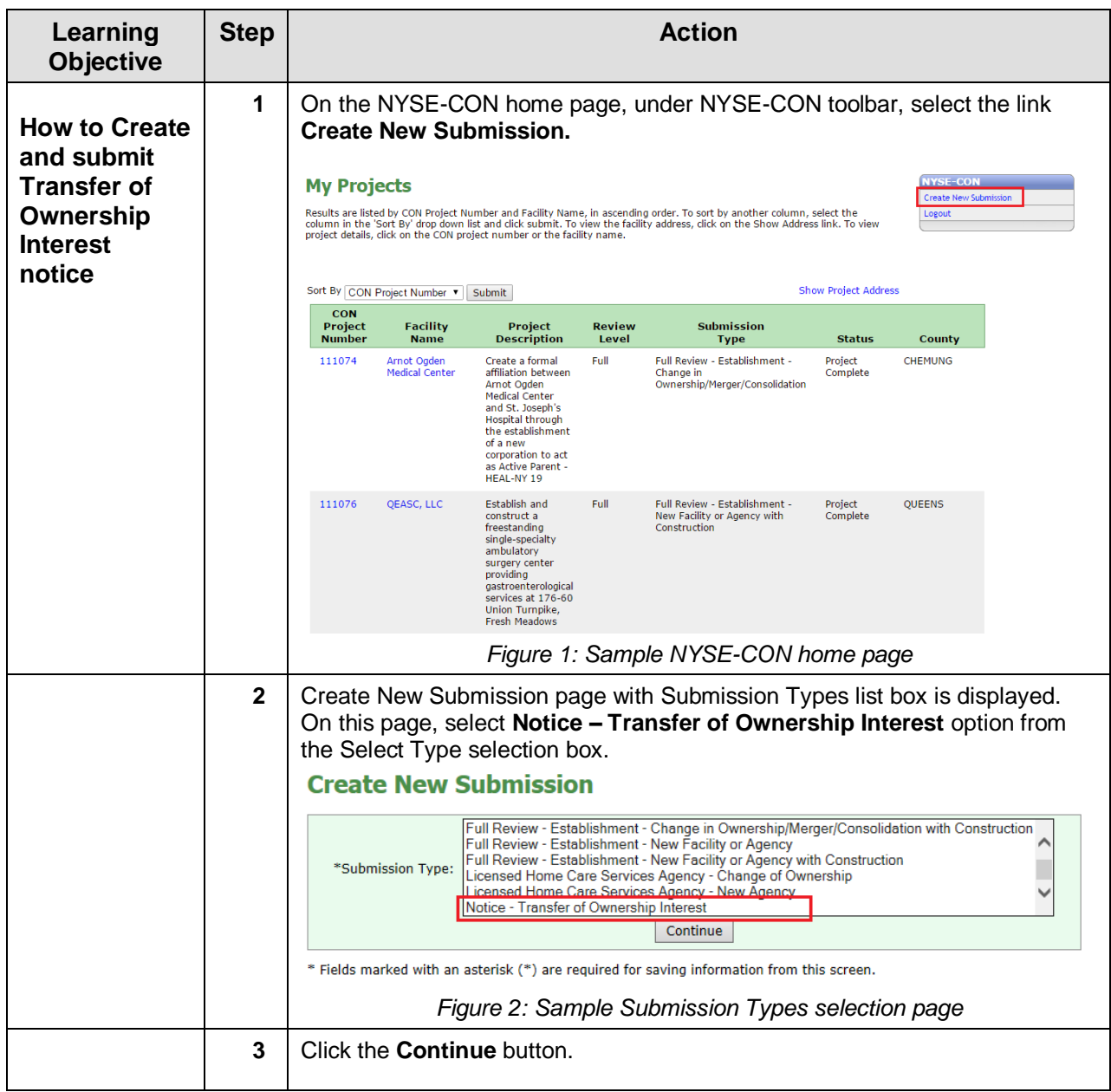

<span id="page-5-1"></span><span id="page-5-0"></span>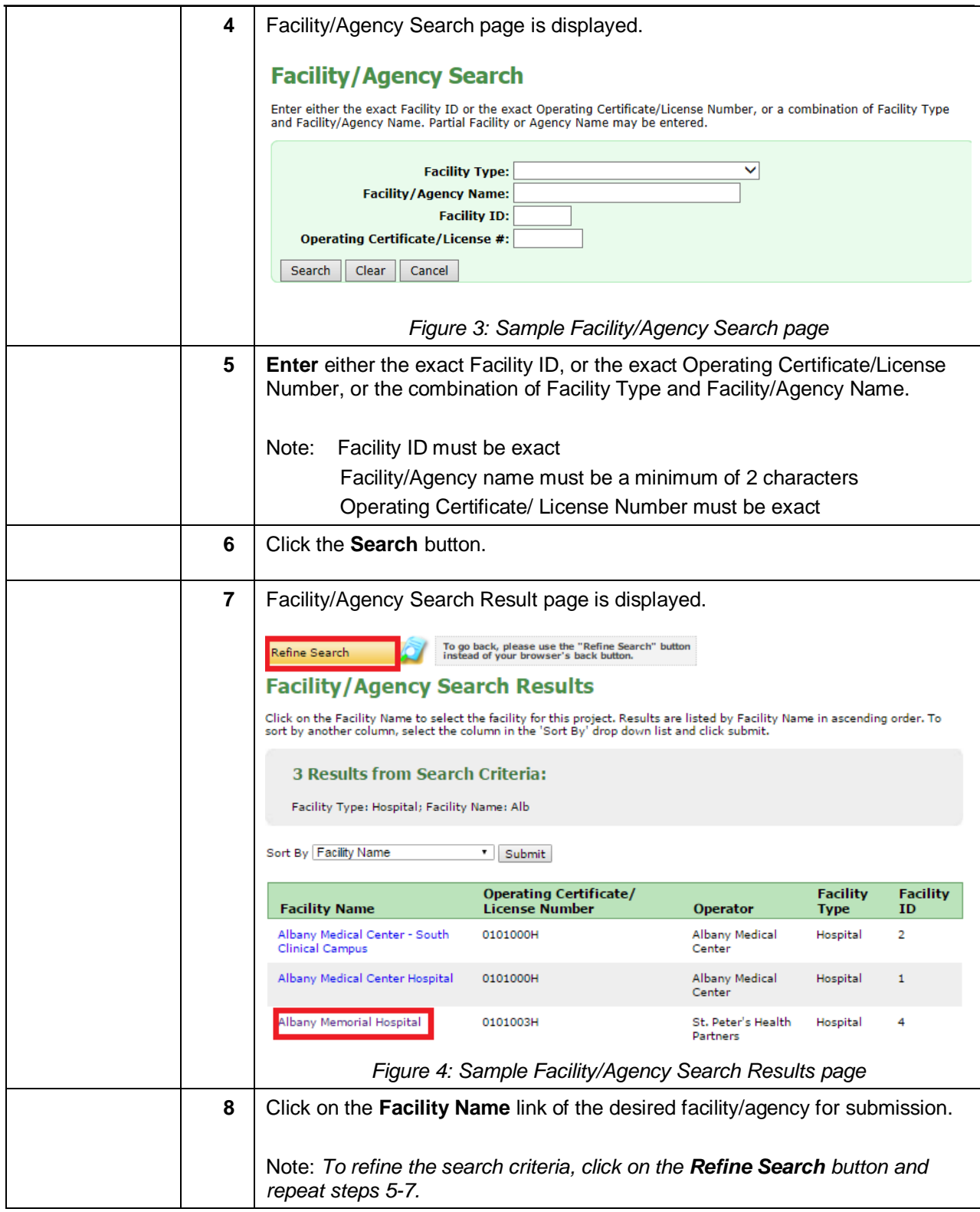

<span id="page-6-0"></span>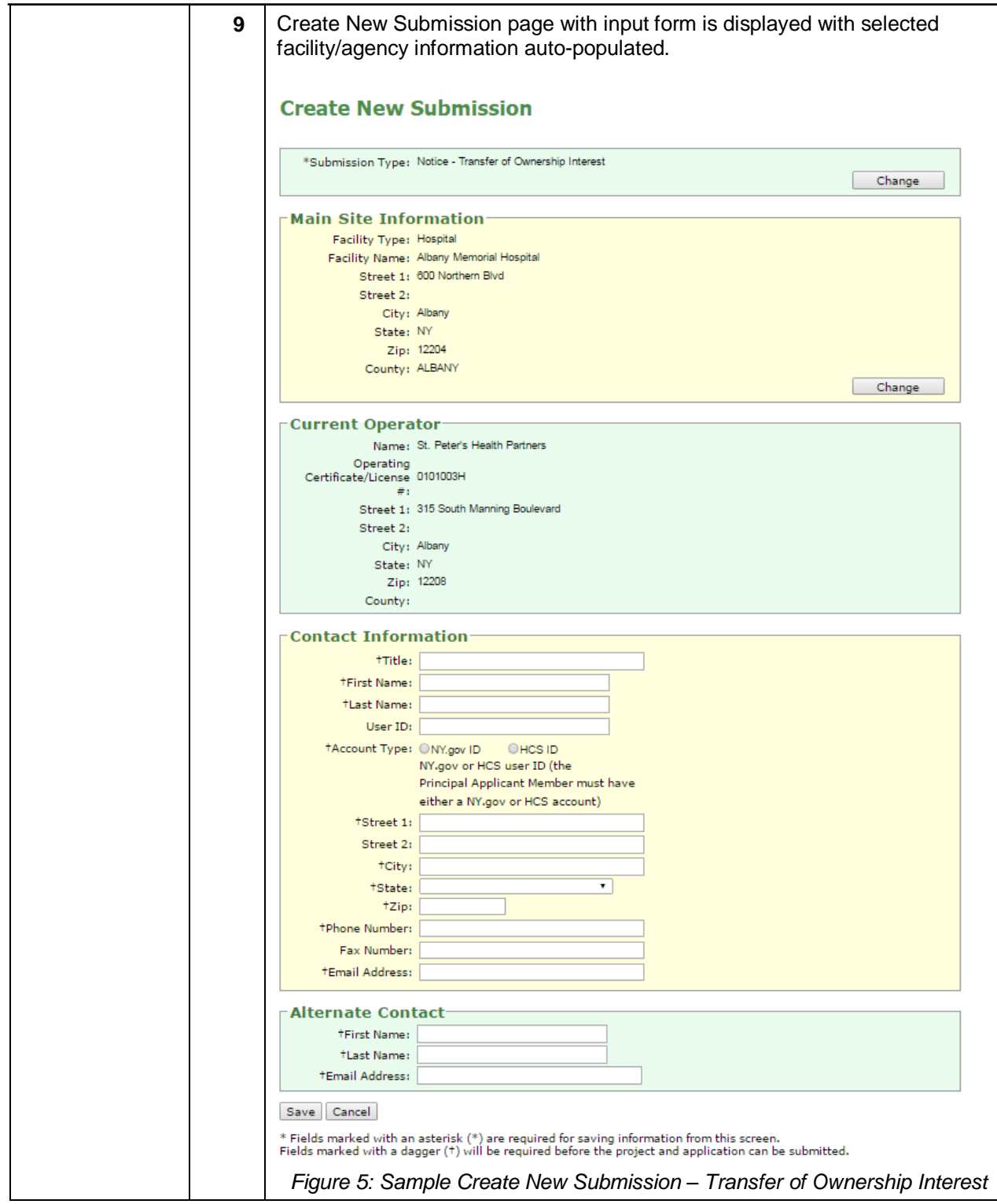

<span id="page-7-1"></span><span id="page-7-0"></span>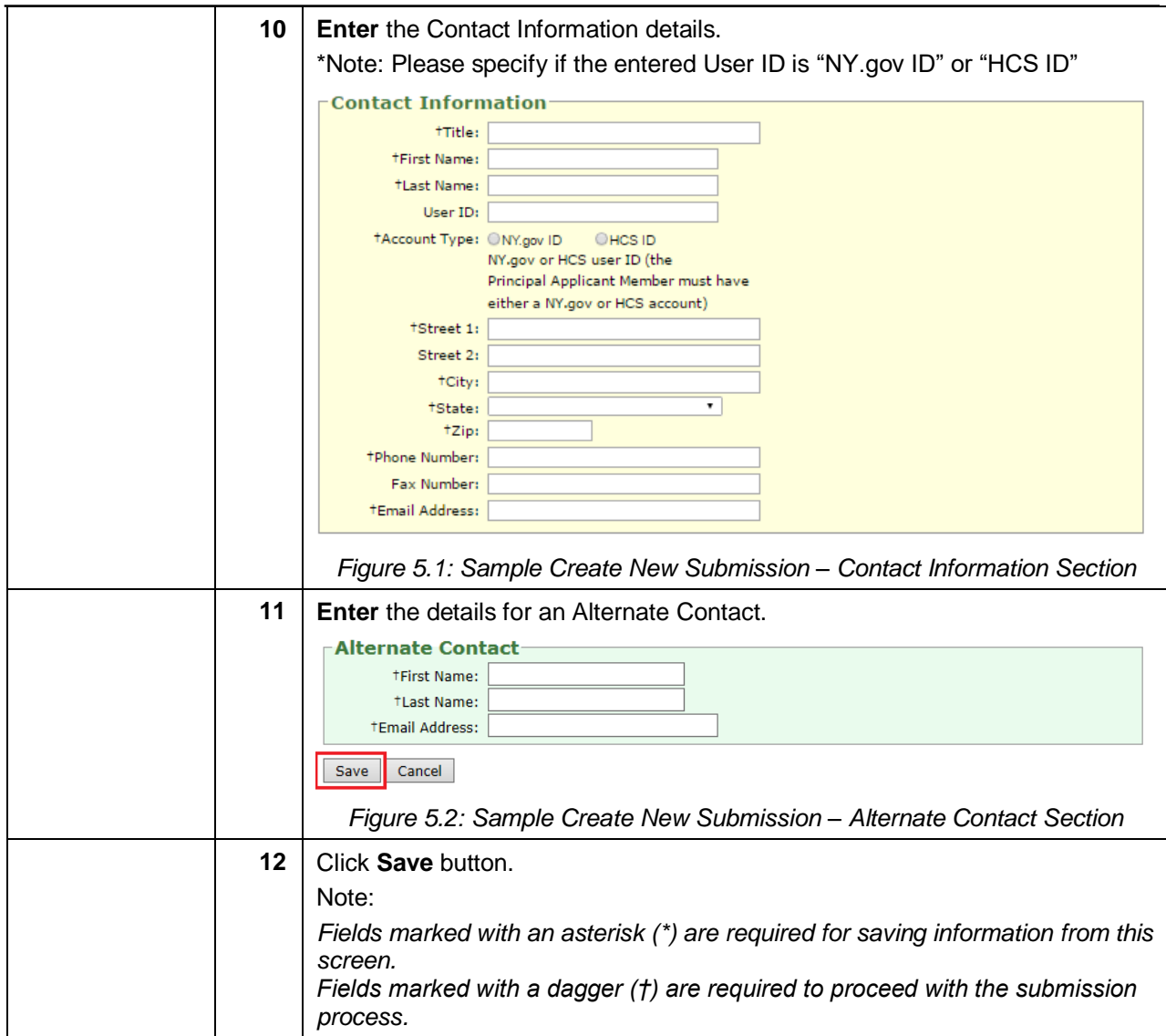

<span id="page-8-0"></span>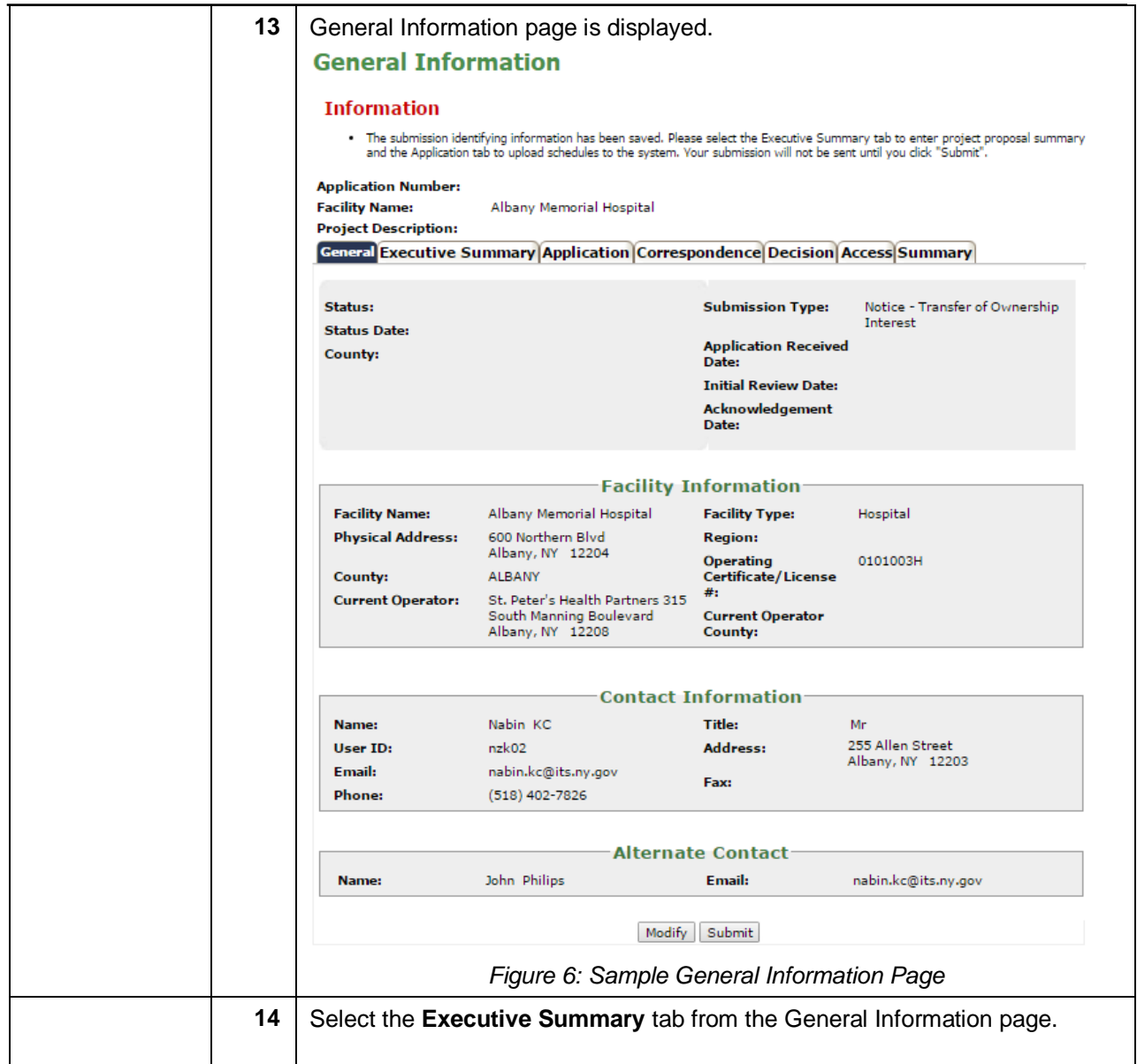

<span id="page-9-1"></span><span id="page-9-0"></span>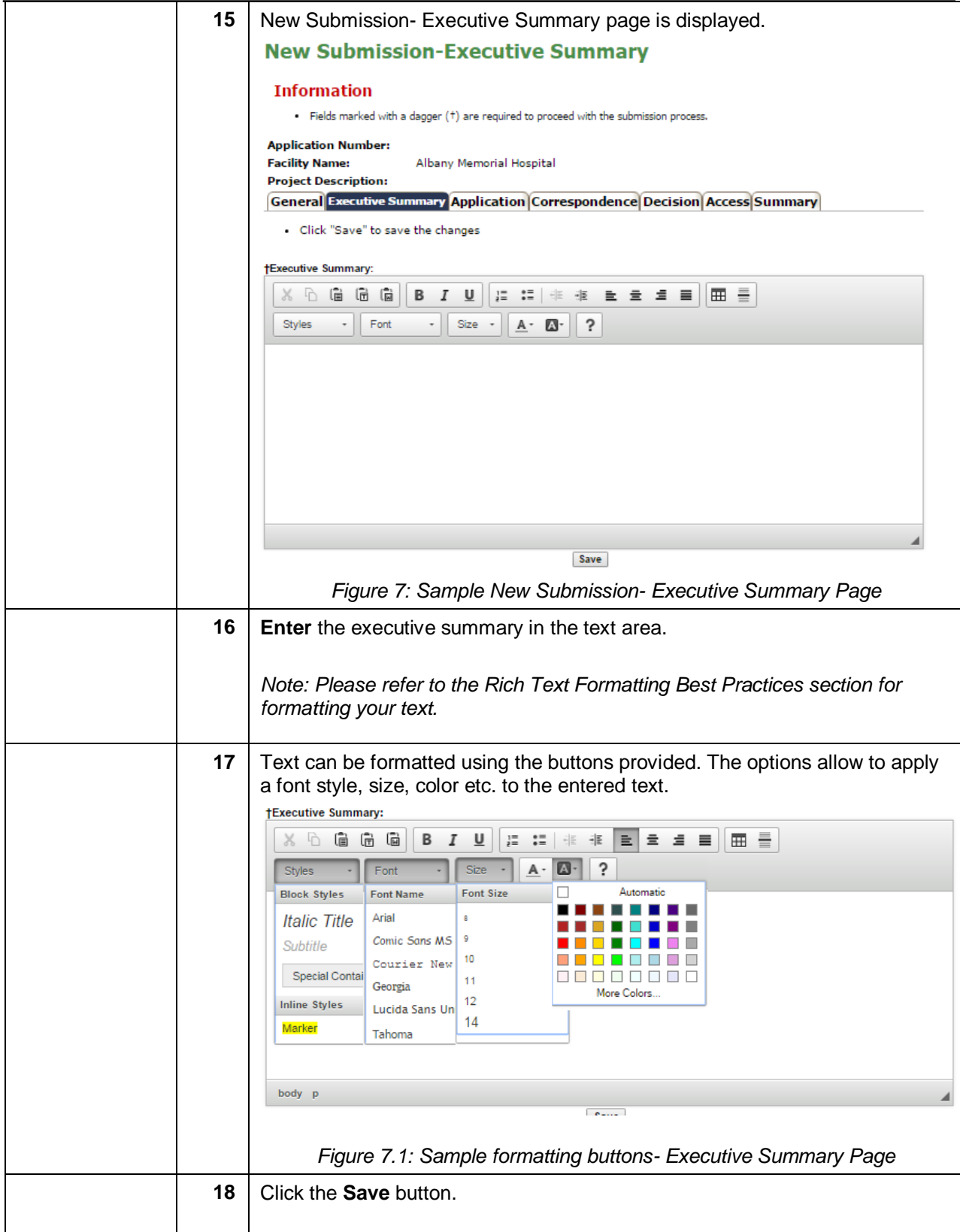

<span id="page-10-1"></span><span id="page-10-0"></span>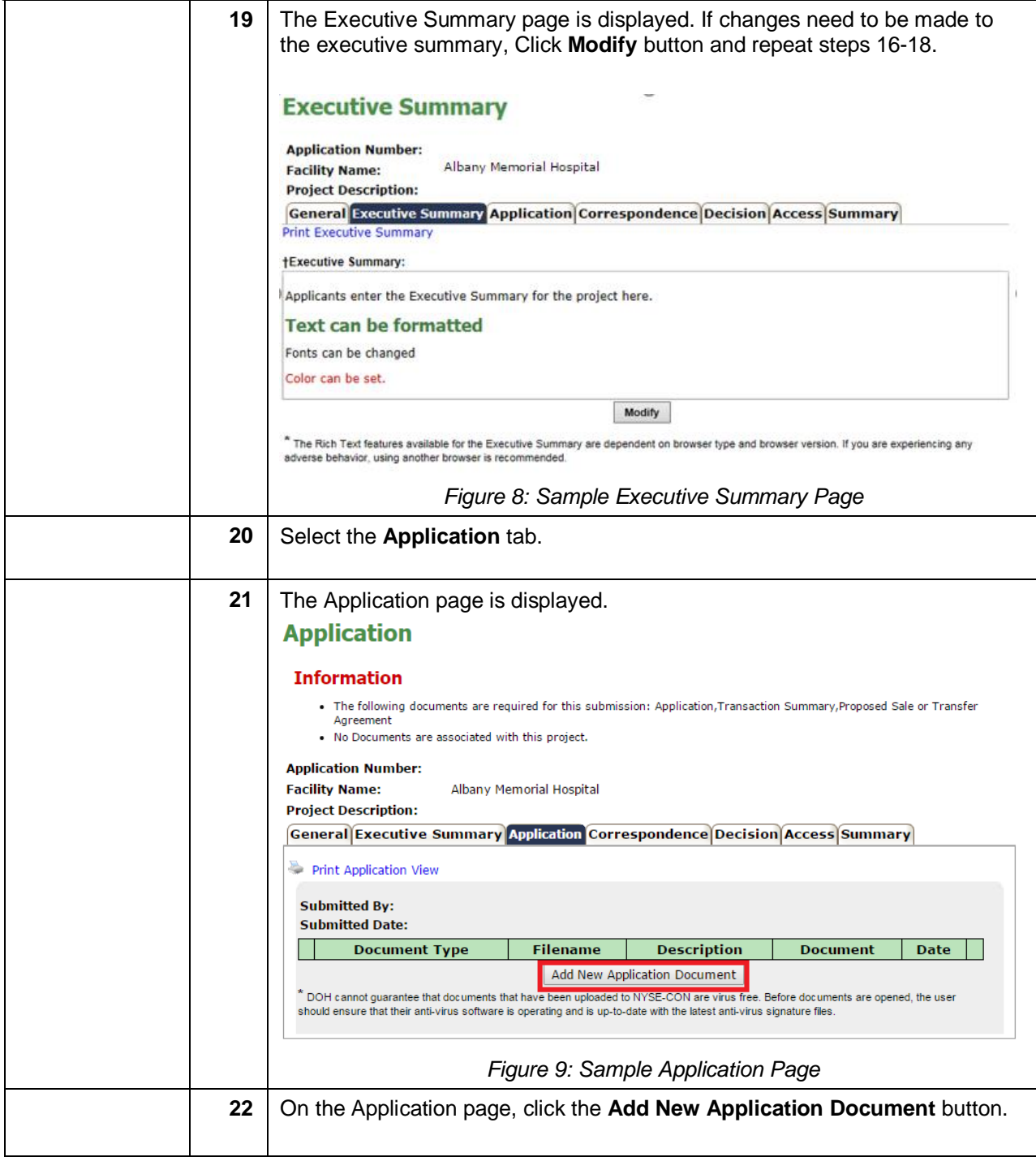

<span id="page-11-1"></span><span id="page-11-0"></span>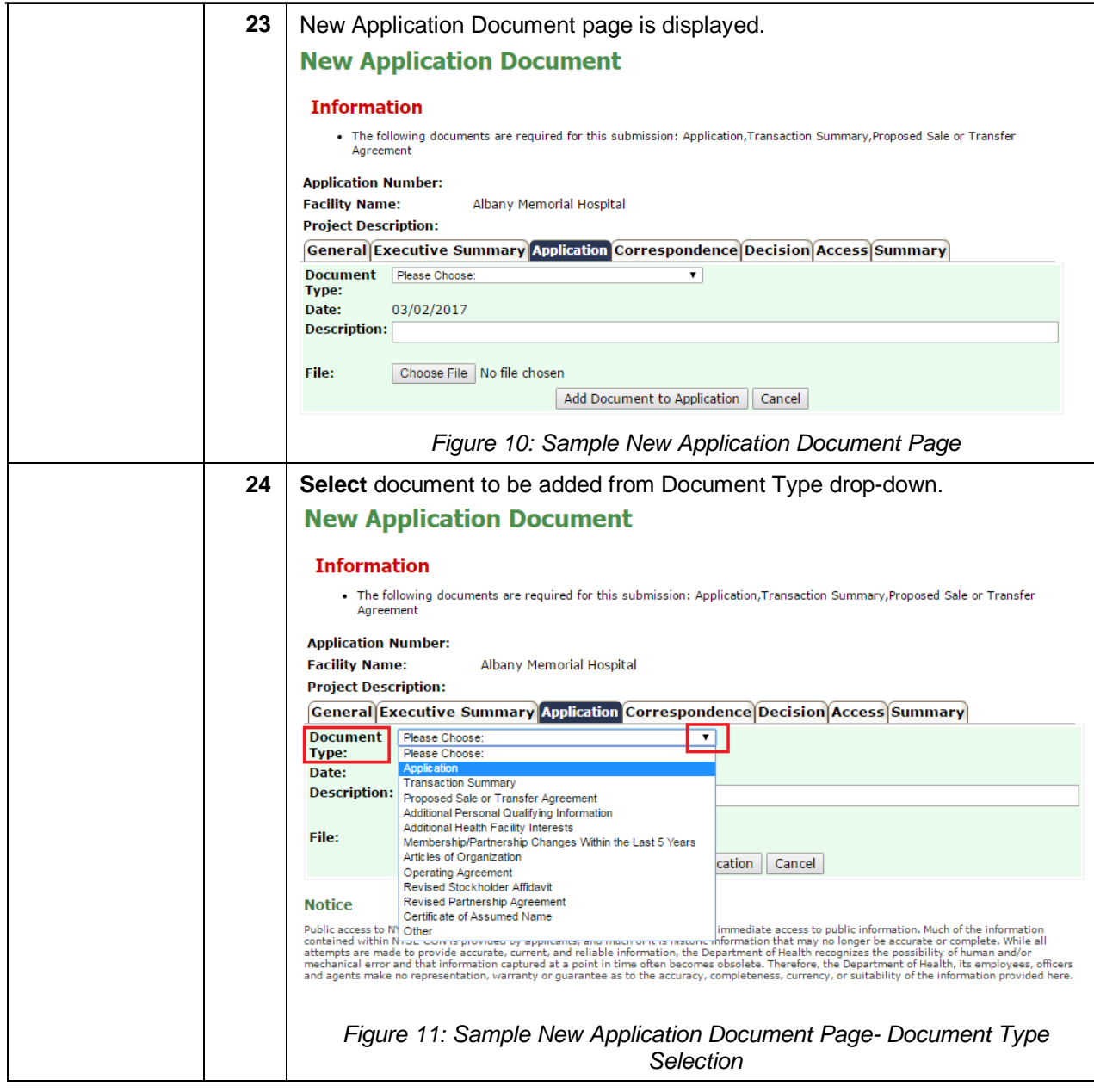

<span id="page-12-1"></span><span id="page-12-0"></span>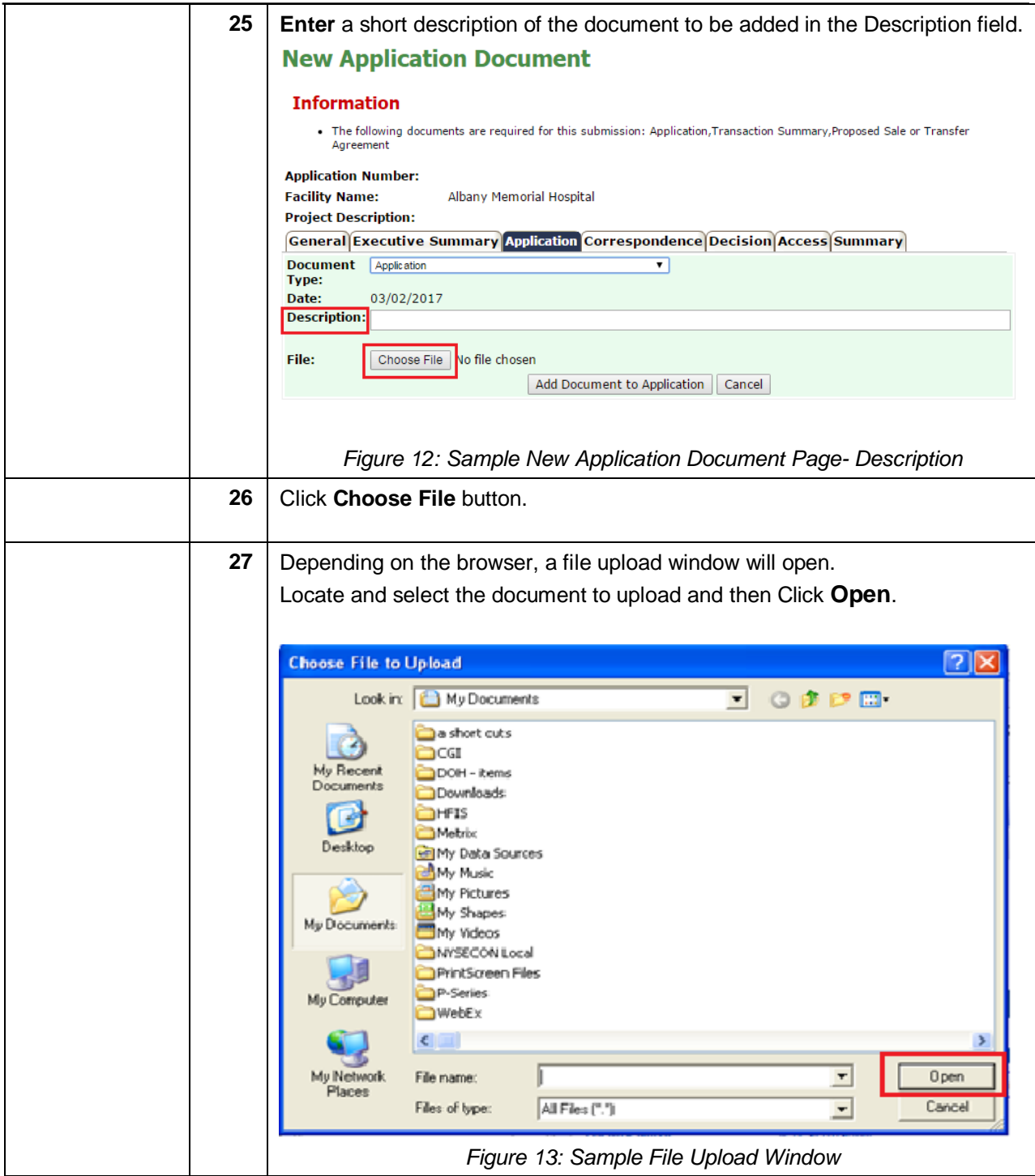

<span id="page-13-1"></span><span id="page-13-0"></span>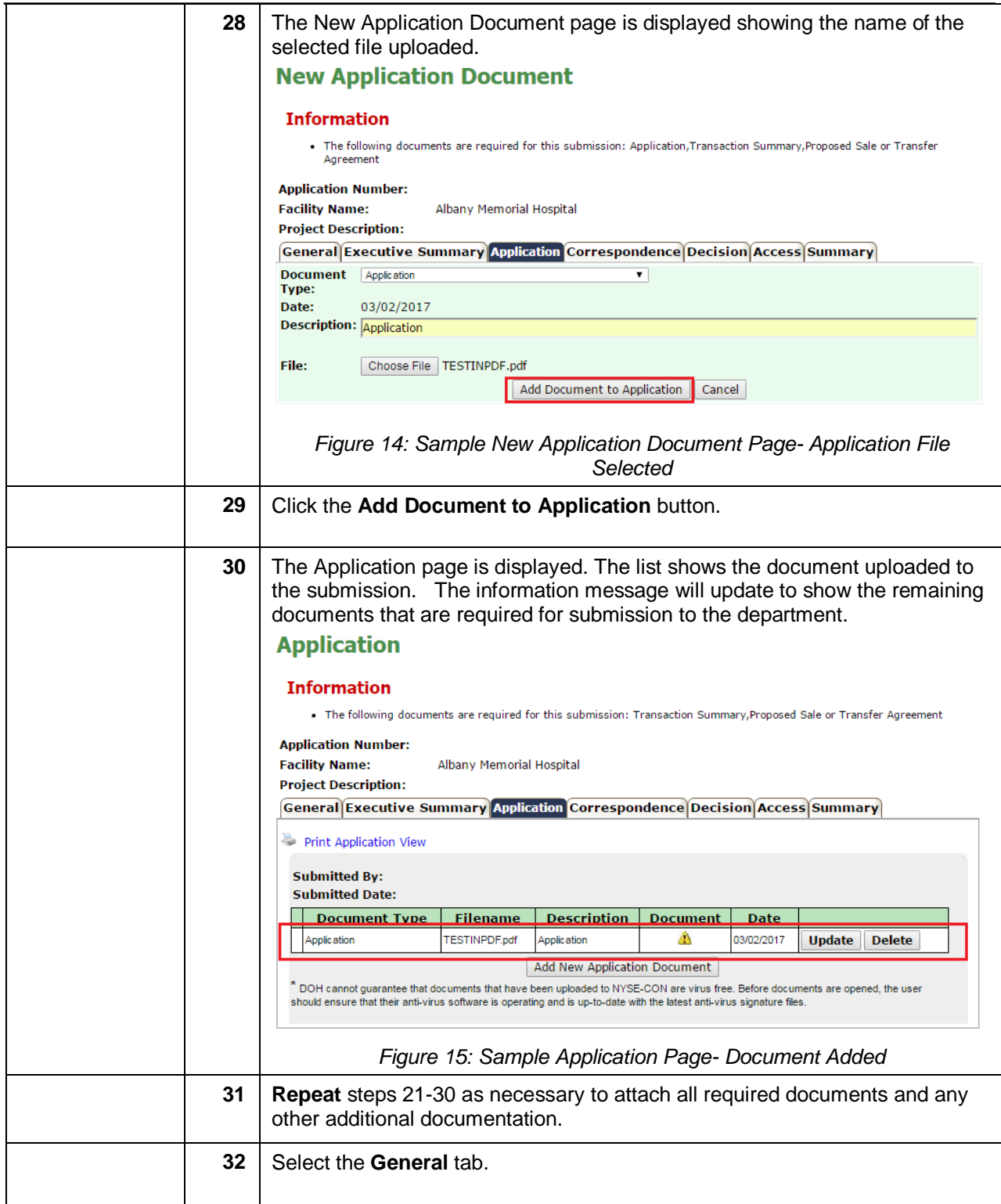

<span id="page-14-1"></span><span id="page-14-0"></span>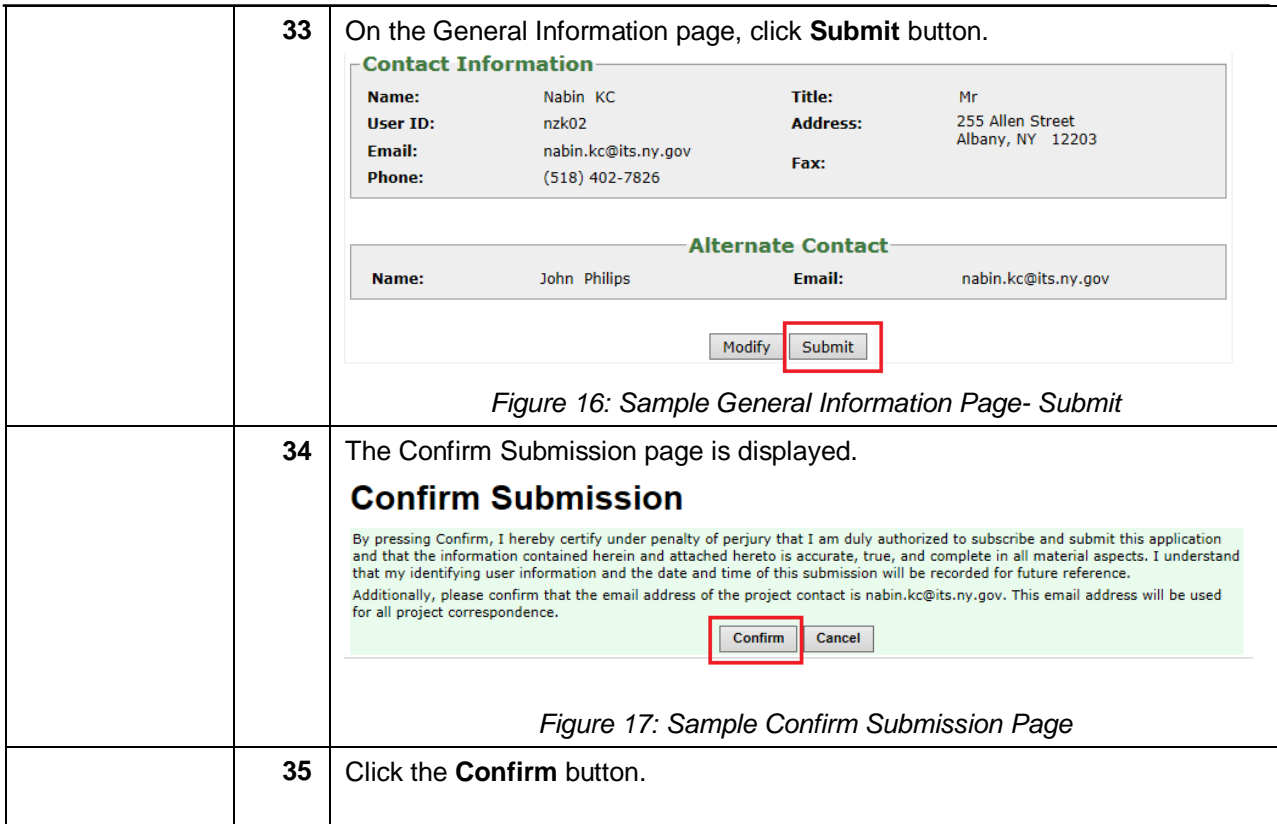

<span id="page-15-0"></span>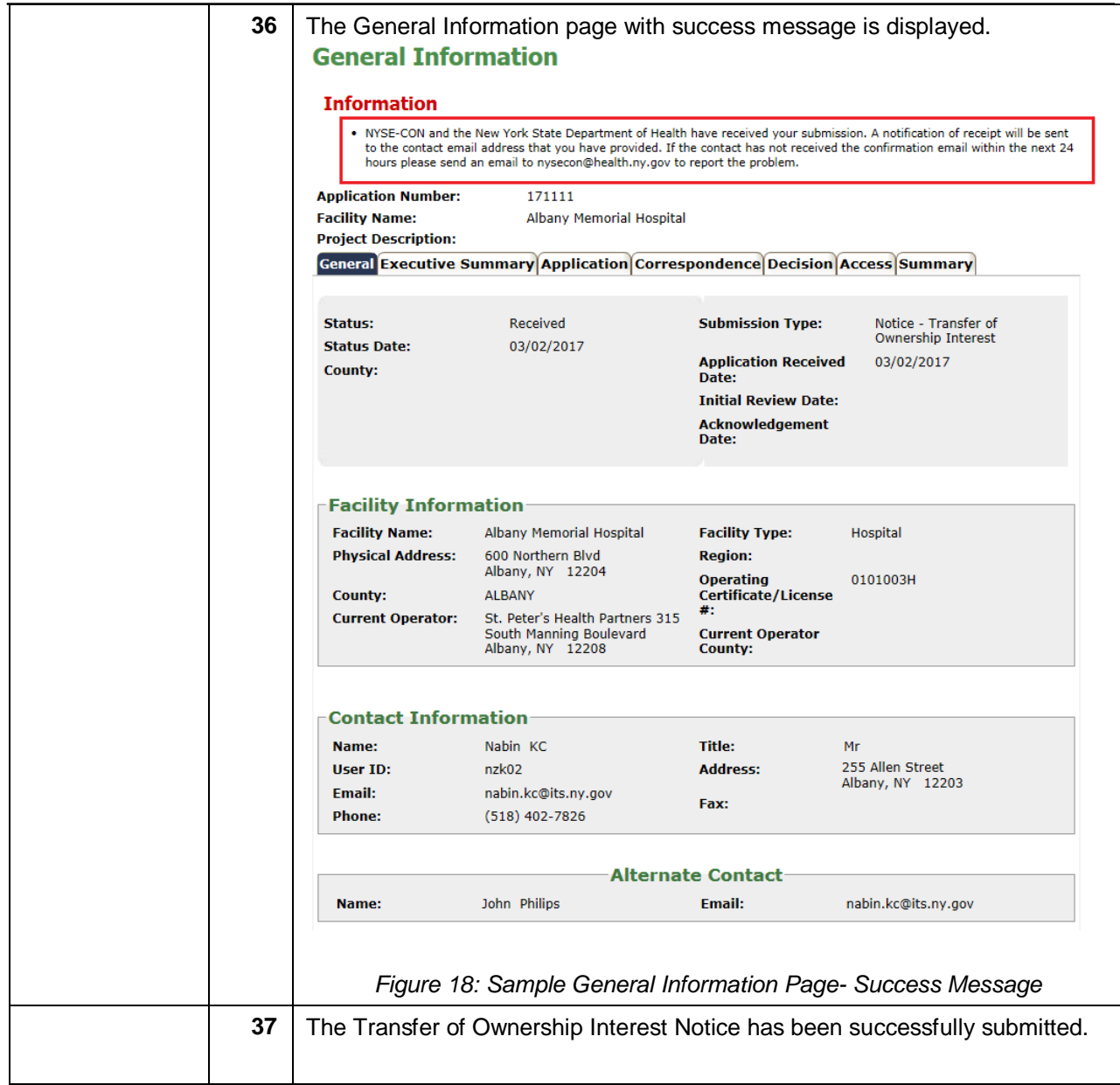

### <span id="page-16-0"></span>*Rich Text Formatting Best Practices*

### **Do's:**

- 1. It is always recommended to enter the text manually in the text box.
- 2. Highlight, Bold, Italicize and Underline the text.
- 3. Change the Color, Style and Size of the font.
- 4. Use the Alignment icons to increase or decrease the indent of the paragraph.
- 5. Use the Background fill color icon to change the color behind the selected text, paragraph or table cell.
- 6. Create a bulleted list and numbered list using the icons.
- 7. Insert a horizontal line using the Horizontal rule icon to separate the paragraphs.
- 8. Insert table using the icon. Select the number of rows and columns to be added while inserting the table.
- 9. The Rich Text features are dependent on browser type and browser version. If the user experiences any adverse behavior, it is recommended to use another browser.

### **Don'ts:**

- 1. Do not enter languages other than English.
- 2. Copying the text from other sources is not recommended.
- 3. Do not copy and paste Quotations (Single/Double) from any source.
- 4. Do not copy bulleted list from MS Word or any other source.
- 5. Adding a row after inserting the table is not recommended.

*Note: Please refer to rich text included in Figures 7 and 7.1.*

**Show Project Address** 

### <span id="page-17-0"></span>*Detailed Screen Descriptions*

#### <span id="page-17-1"></span>**Homepage**

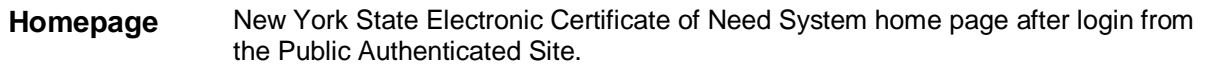

#### **My Projects**

Results are listed by CON Project Number and Facility Name, in ascending order. To sort by another column, select the<br>column in the 'Sort By' drop down list and click submit. To view the facility address, click on the Show

**NYSE-CON** Create New Submission Logout

Sort By CON Project Number v Submit

**CON** Project **Facility** Project **Review Submission Number Description** Level **Name Type Status** County 111074 Arnot Ogden Create a formal Full Full Review - Establishment -Project CHEMUNG **Medical Center** affiliation between Change in Complete Ownership/Merger/Consolidation Arnot Ogden Medical Center and St.<br>Joseph's Hospital through the establishment of a new corporation to act as Active Parent - HEAL-NY 19 111076 QEASC, LLC Establish and Full Full Review - Establishment -QUEENS Project New Facility or Agency with construct a Complete freestanding single-Construction specialty ambulatory surgery center providing gastroenterological services at 176-60 Union Turnpike, Fresh Meadows

#### *Figure: Sample NYSE-CON Homepage*

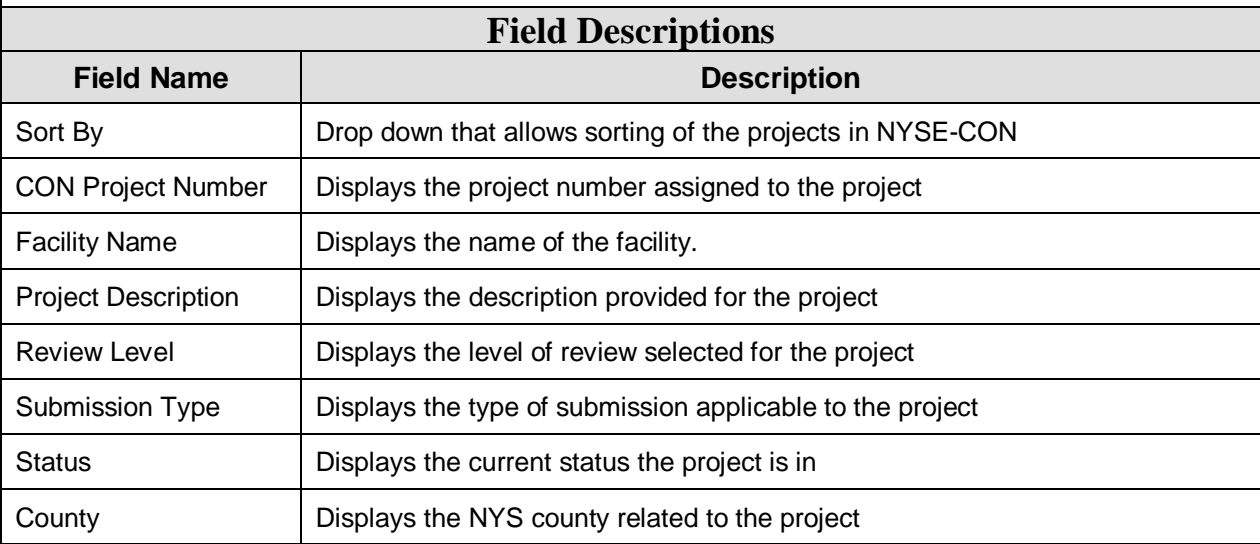

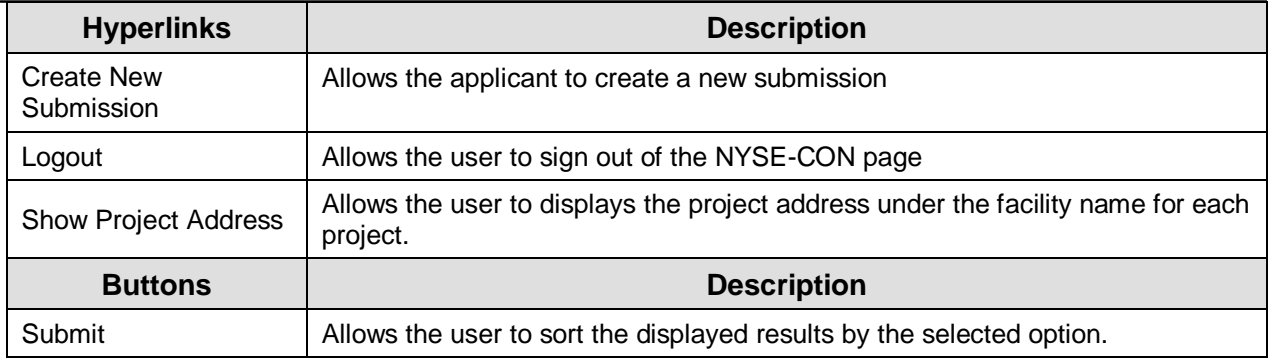

### <span id="page-18-0"></span>**Create New Submission- Select Submission Type**

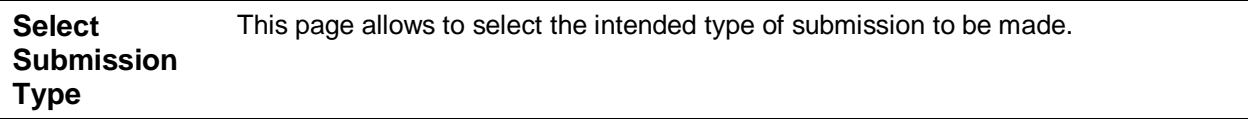

# **Create New Submission**

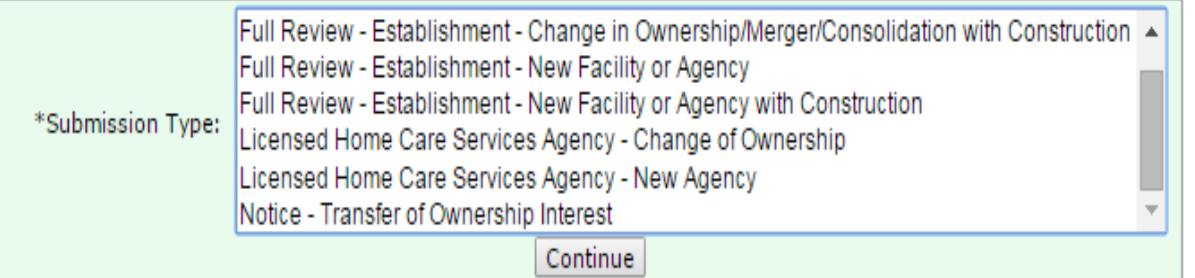

 $*$  Fields marked with an asterisk  $(*)$  are required for saving information from this screen.

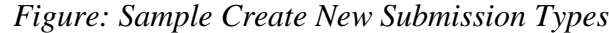

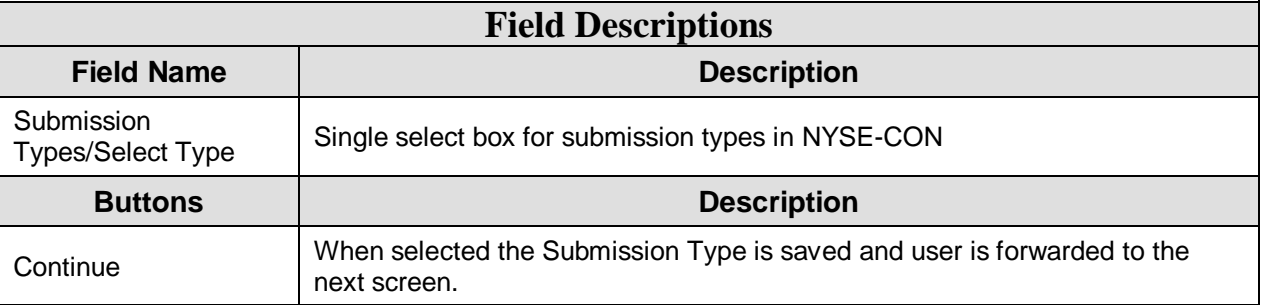

## <span id="page-19-0"></span>**Create New Submission- Facility/Agency Search**

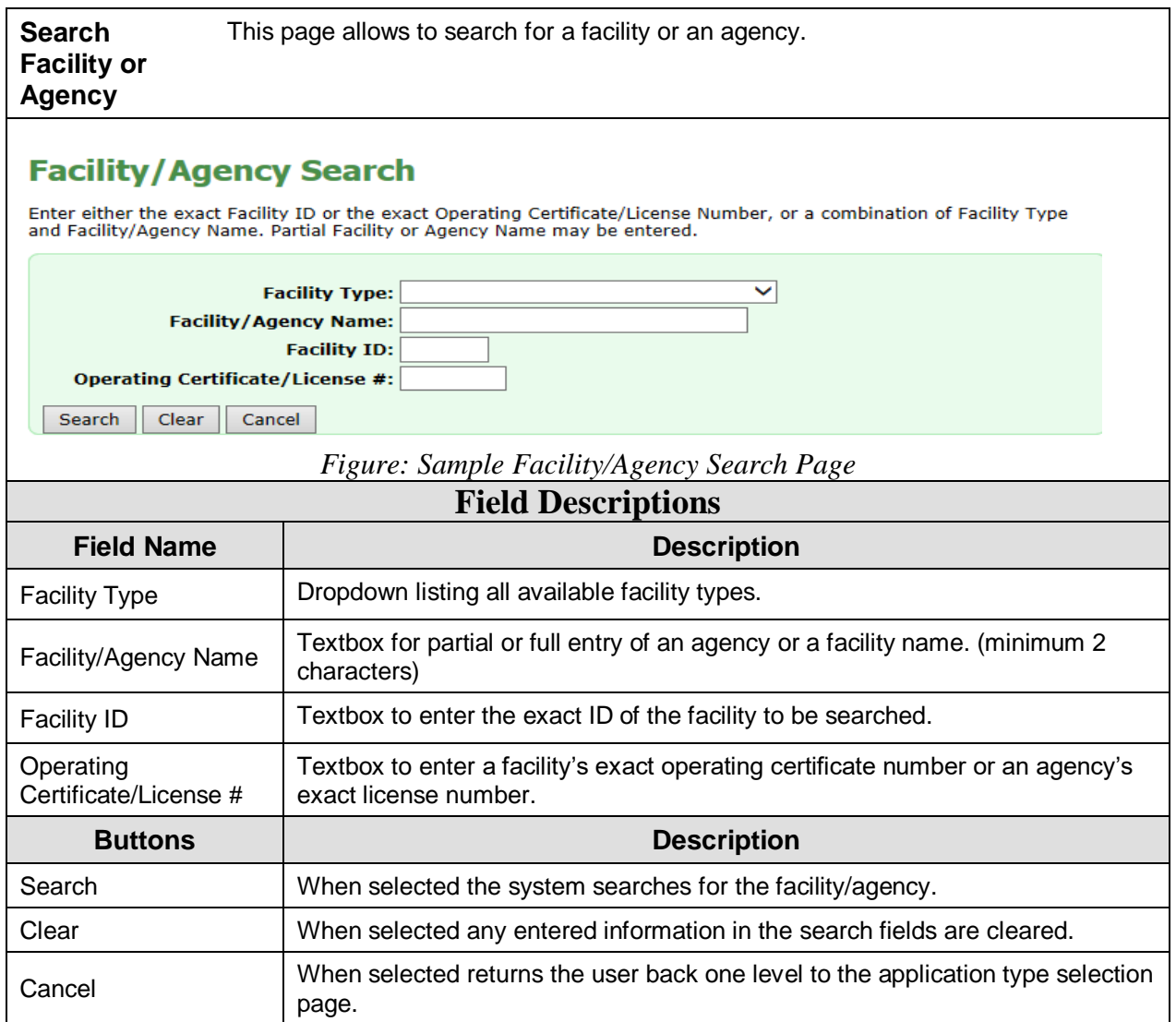

## <span id="page-20-0"></span>**Create New Submission- Facility/Agency Search Results**

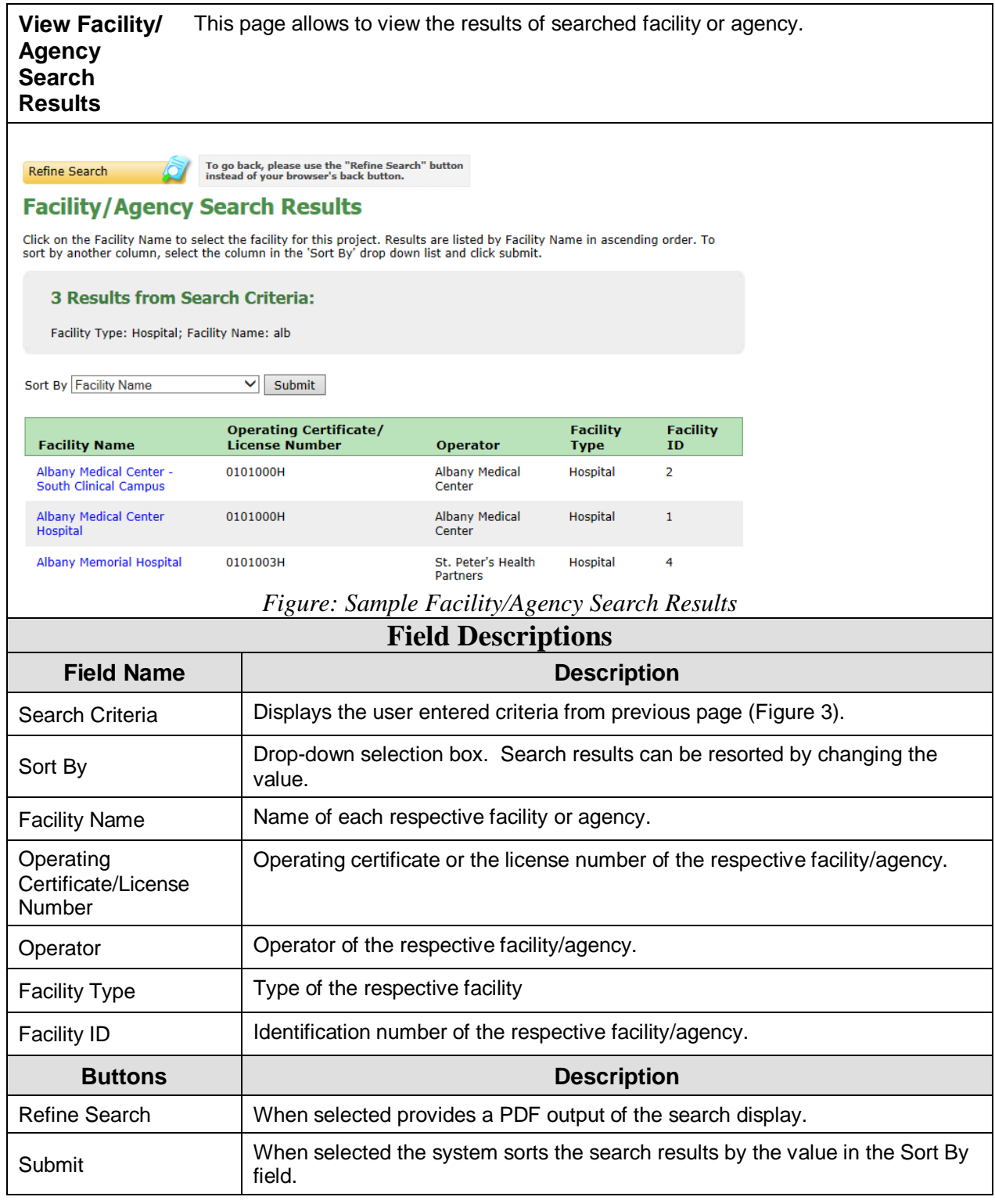

## <span id="page-21-0"></span>**Create New Submission- Input Form**

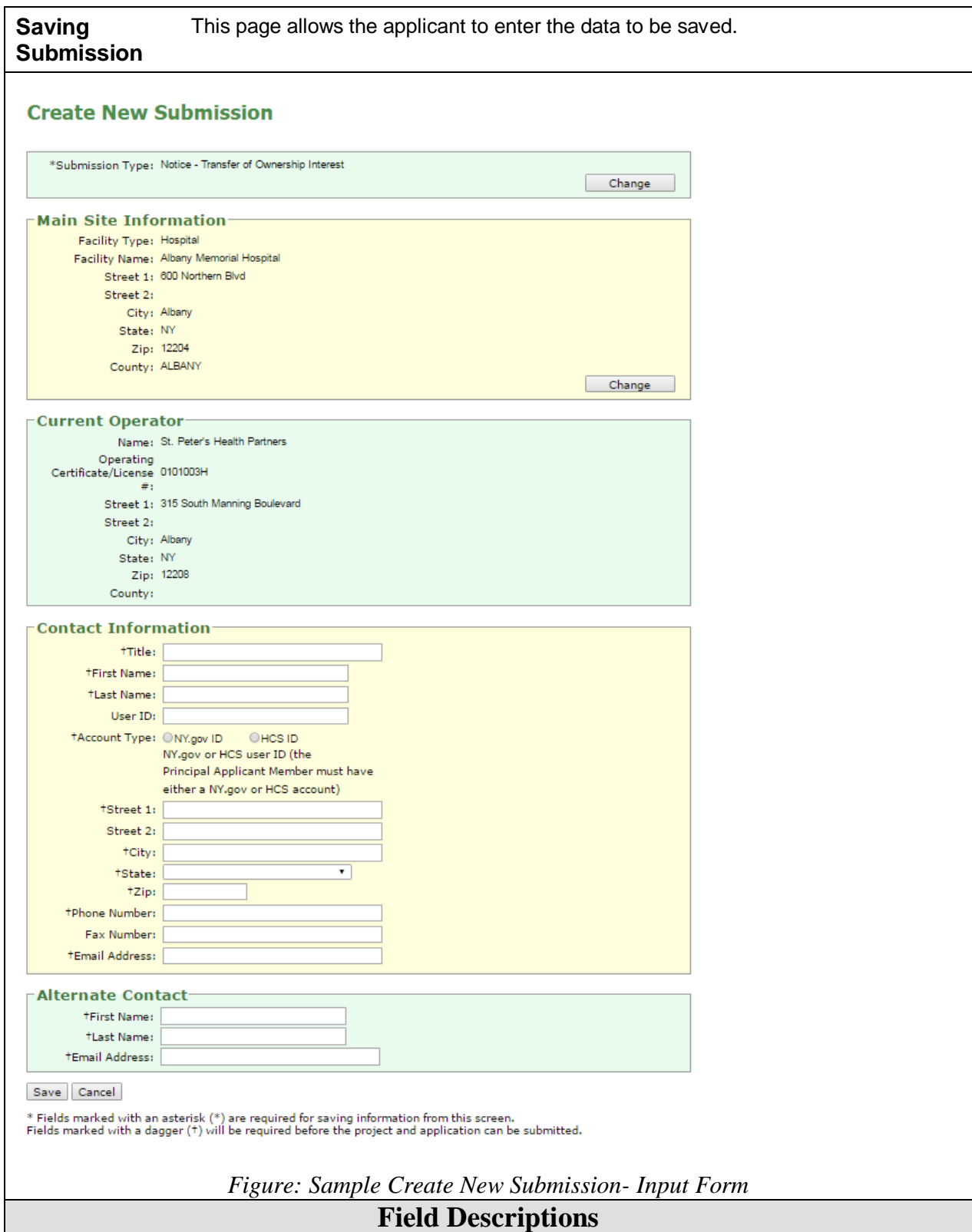

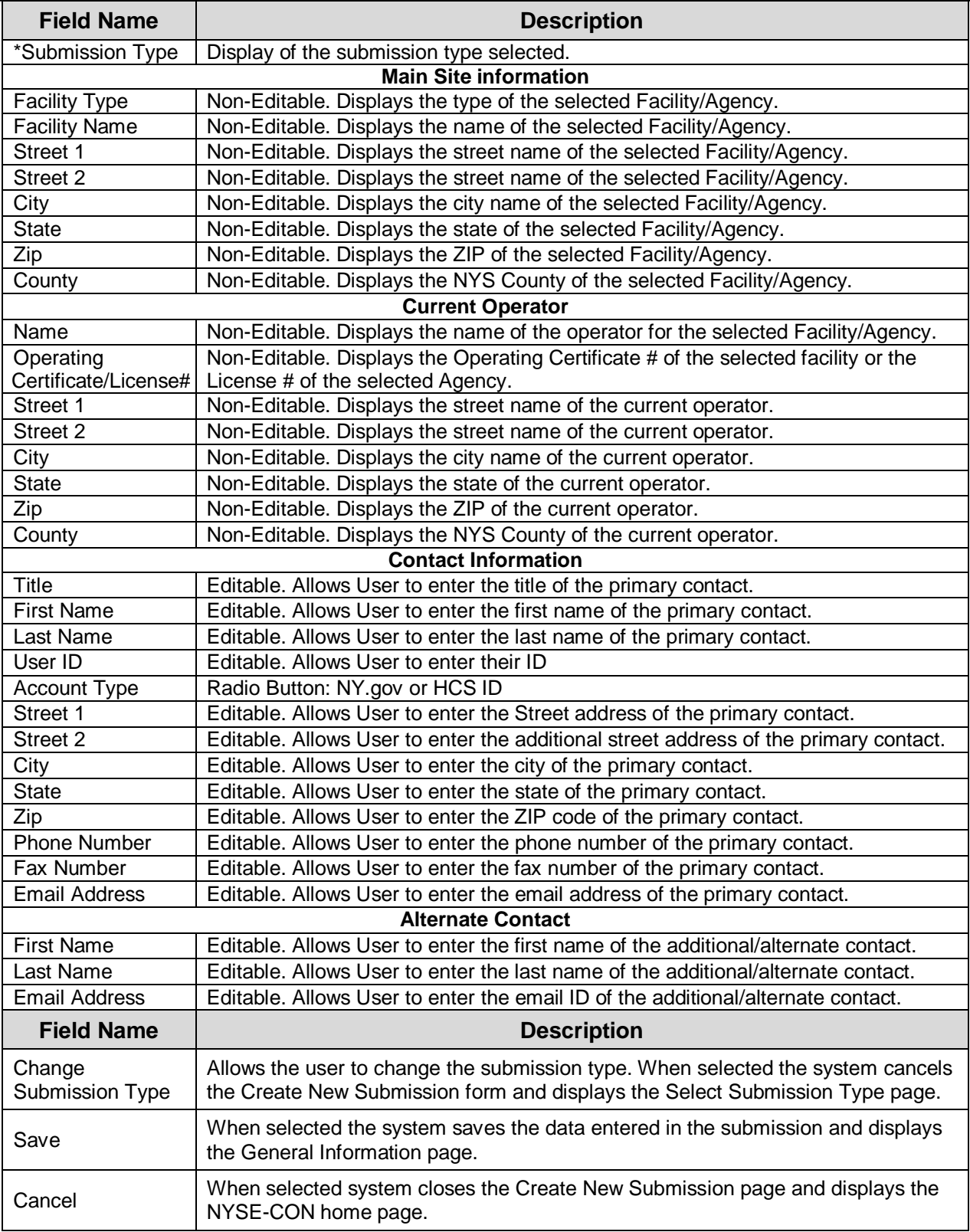

### <span id="page-23-0"></span>**General Information**

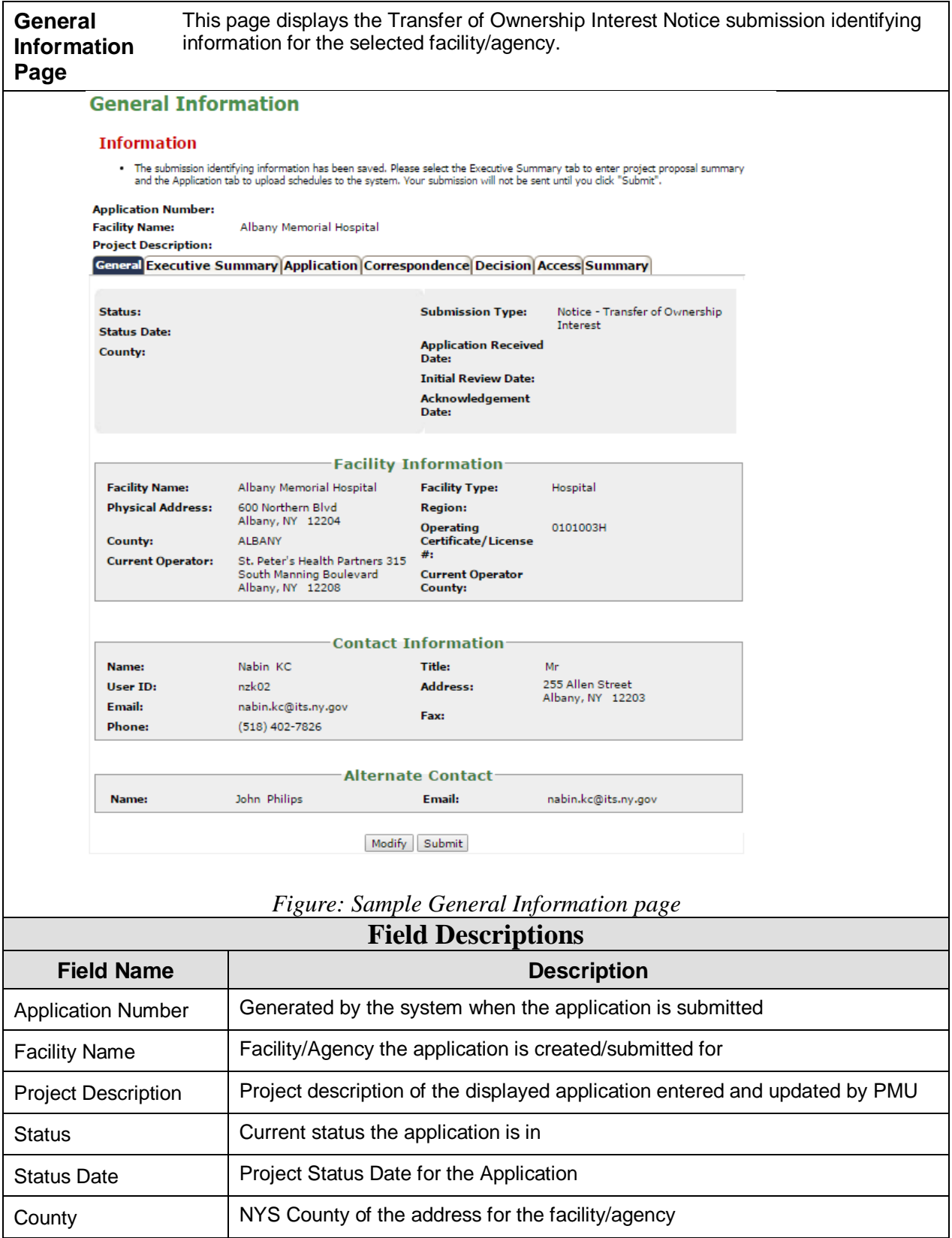

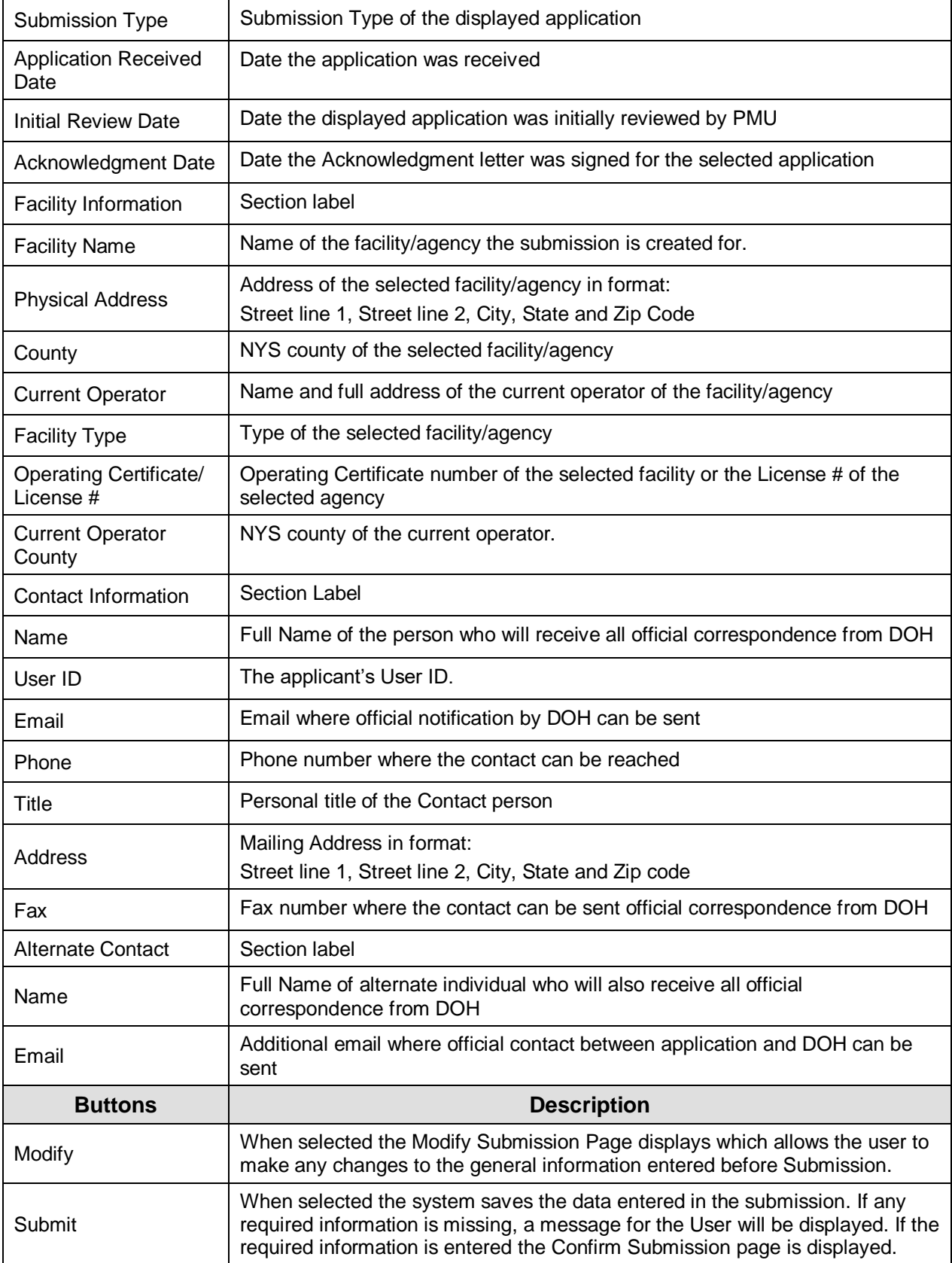

## <span id="page-25-0"></span>**Create Executive Summary**

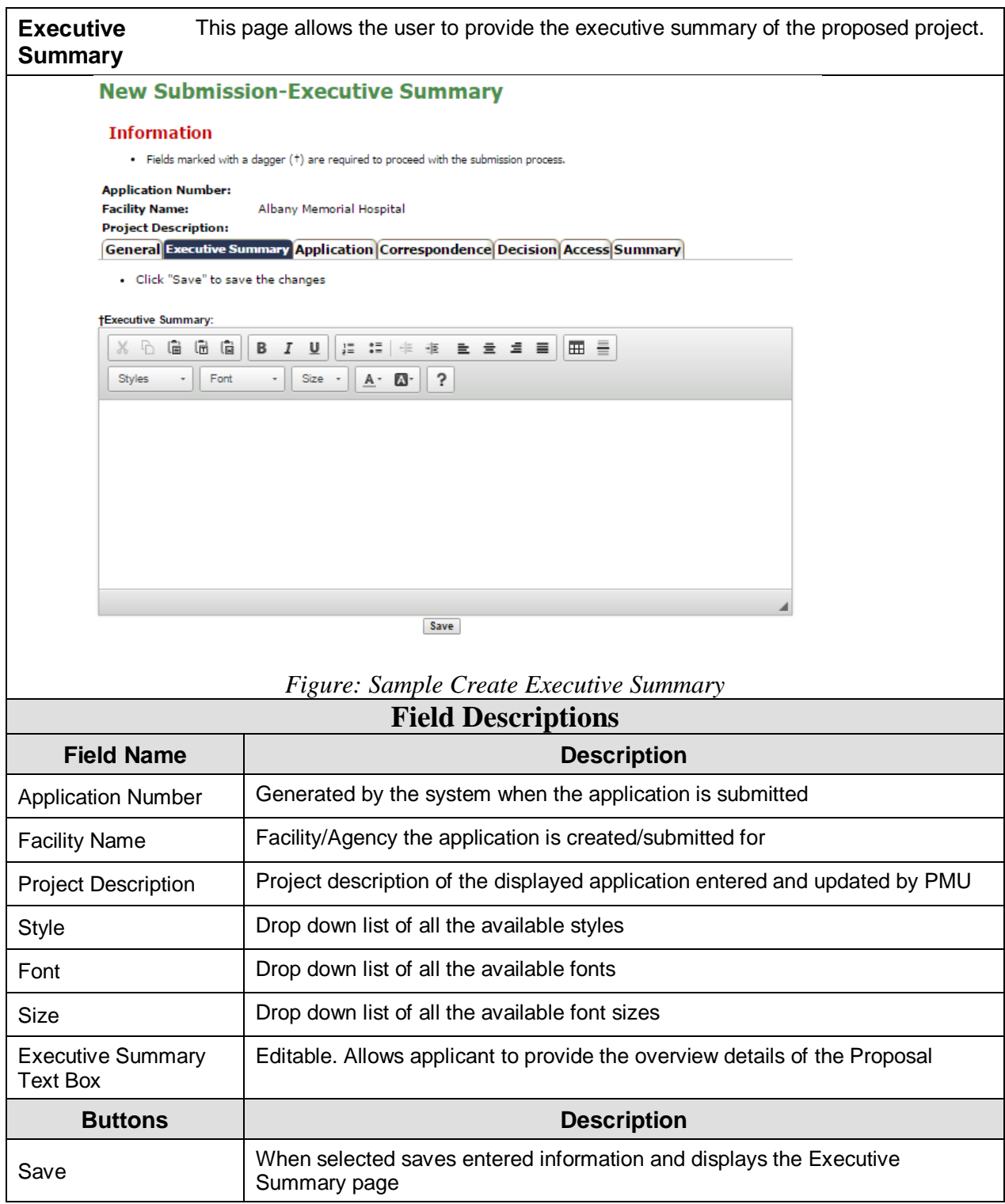

## <span id="page-26-0"></span>**Modify Executive Summary**

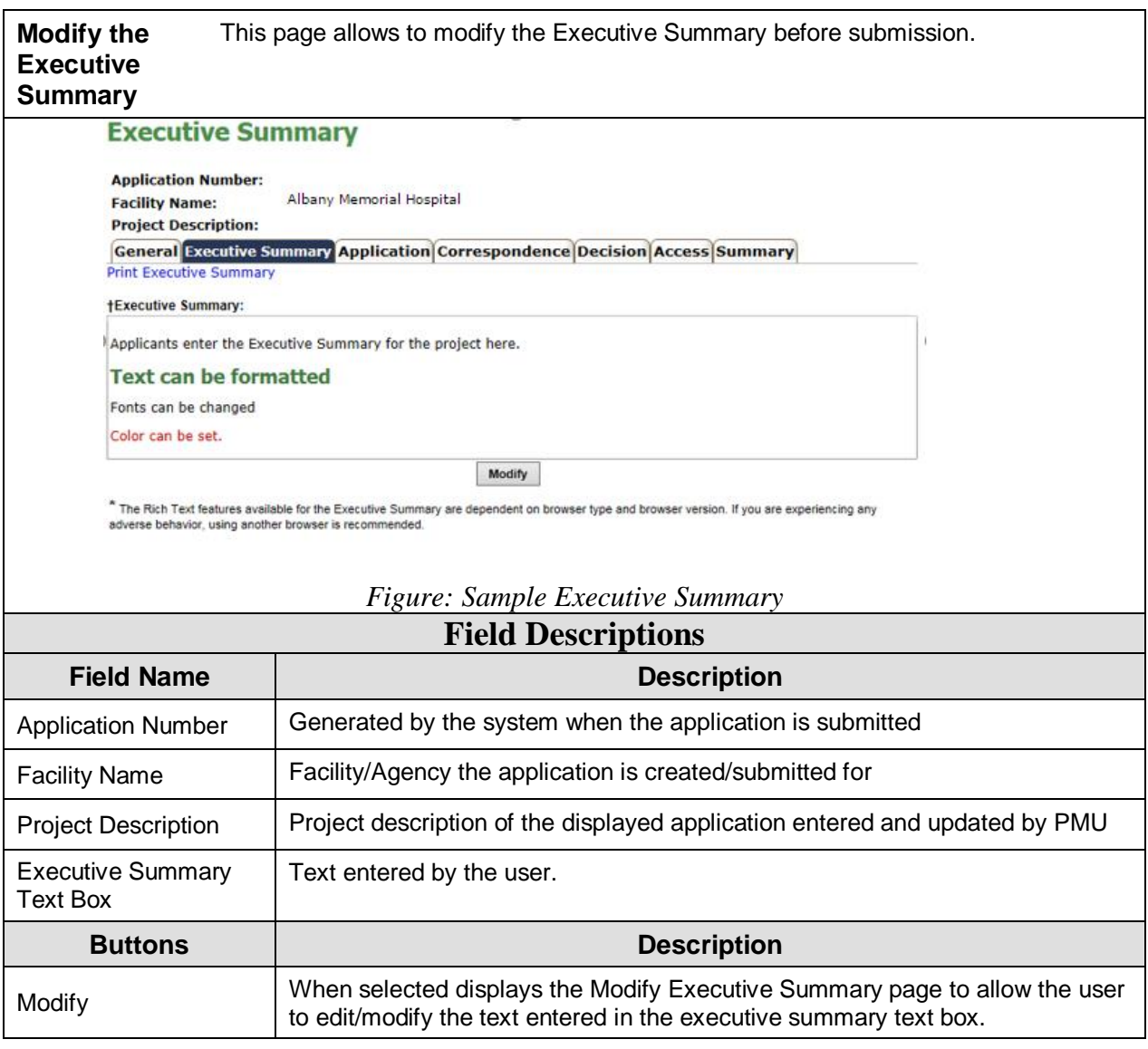

## <span id="page-27-0"></span>**Application**

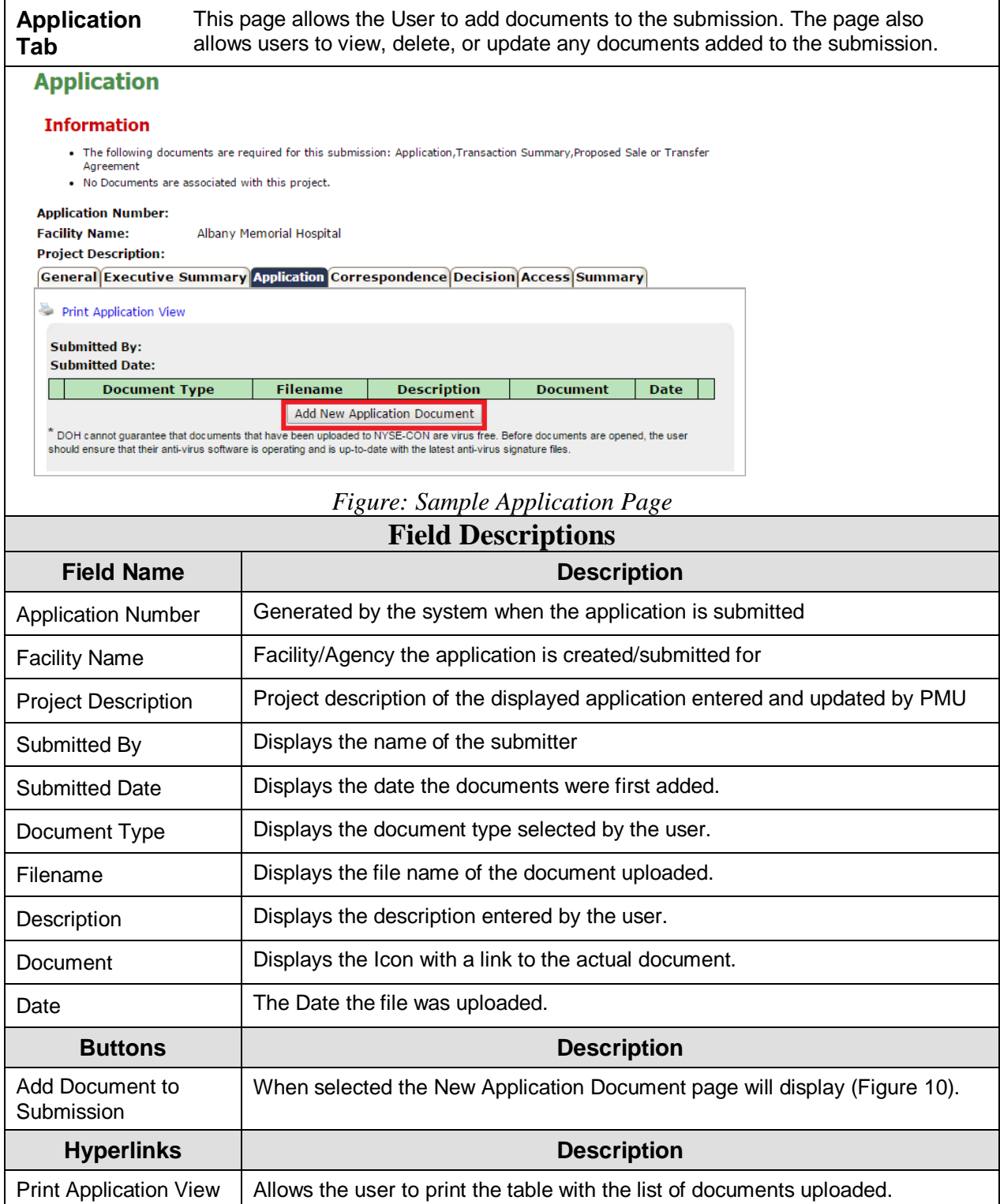

## <span id="page-28-0"></span>**New Application Document**

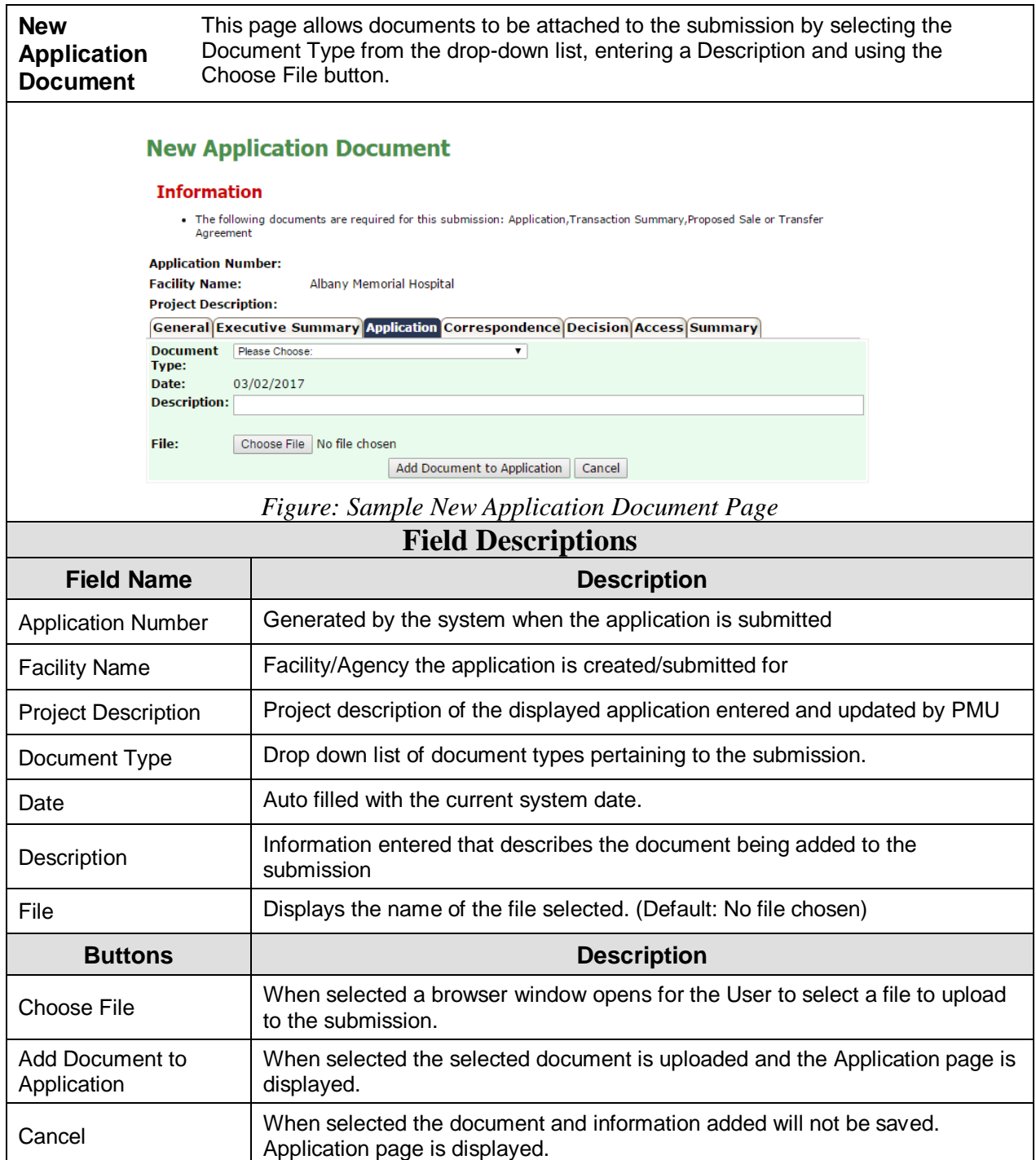

### <span id="page-29-0"></span>**Confirm Submission**

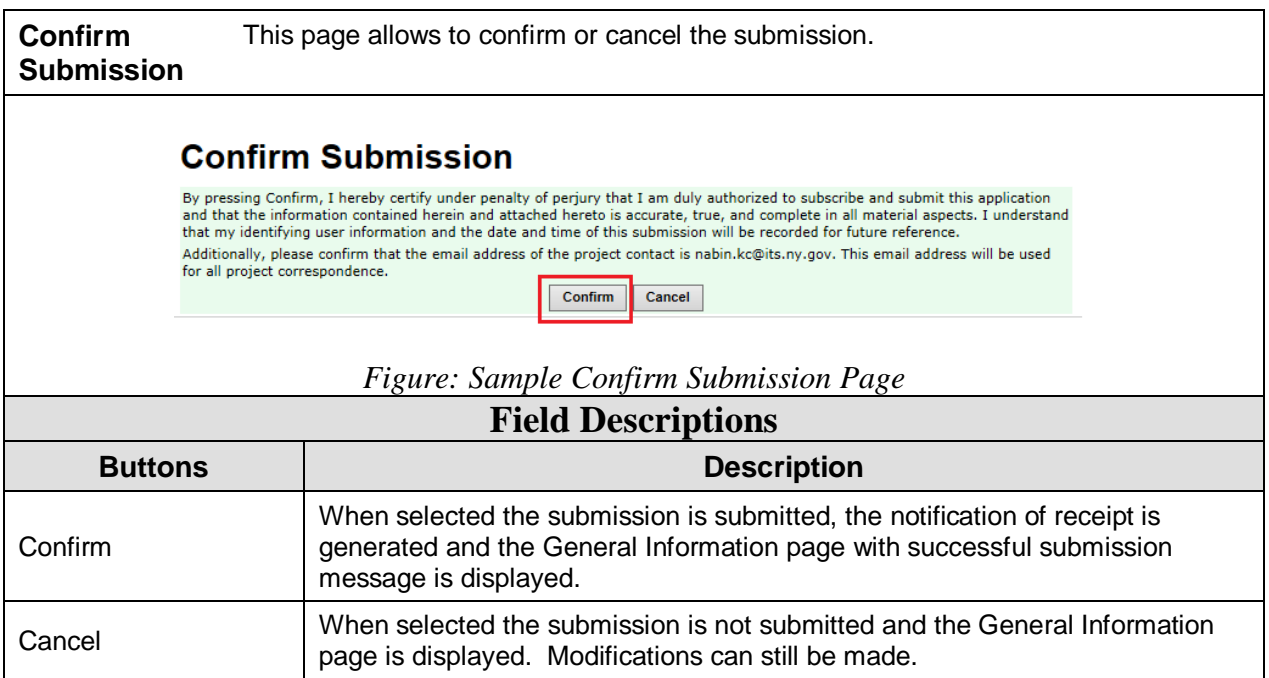

## <span id="page-30-0"></span>**General Information- Successful Submission Message**

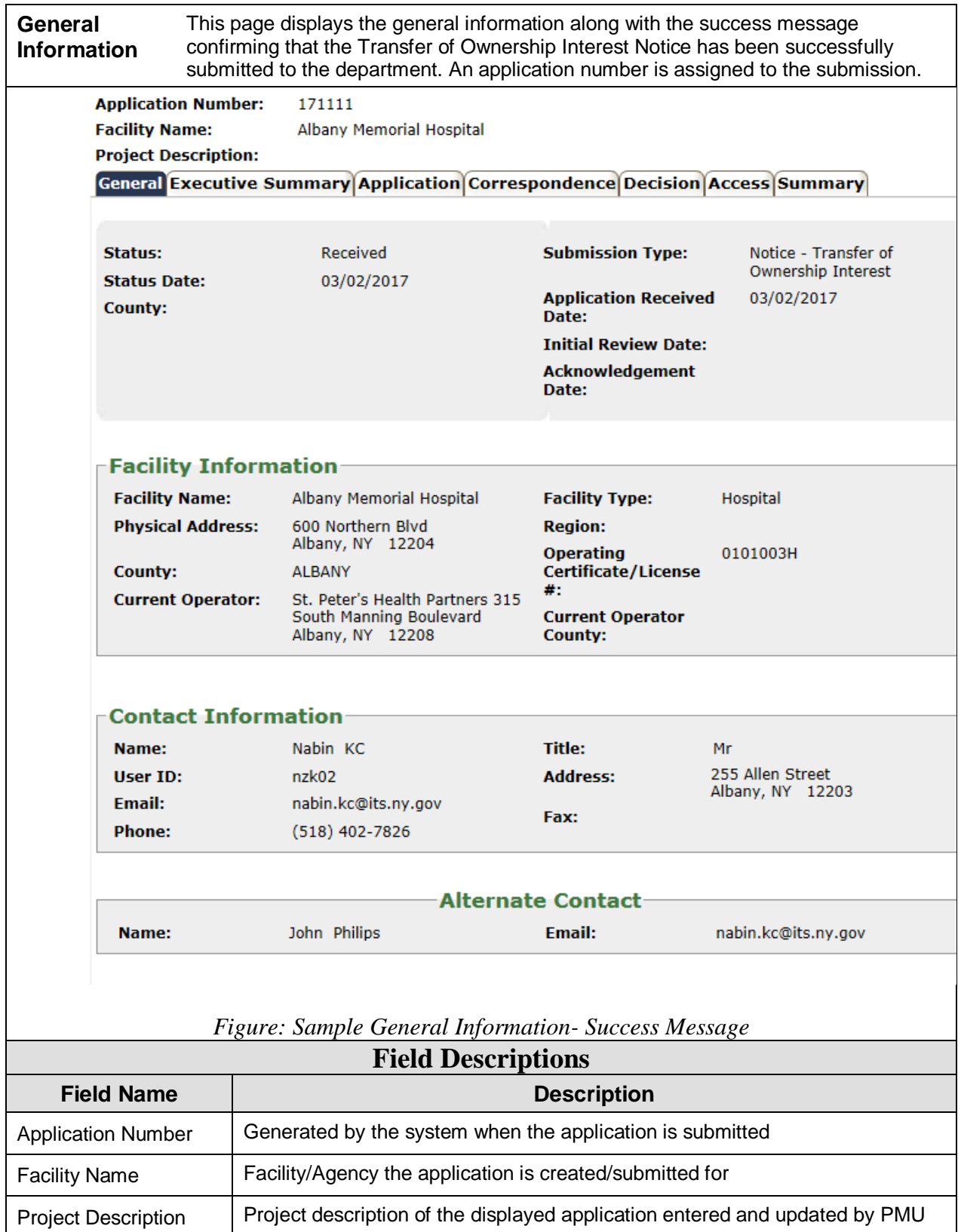

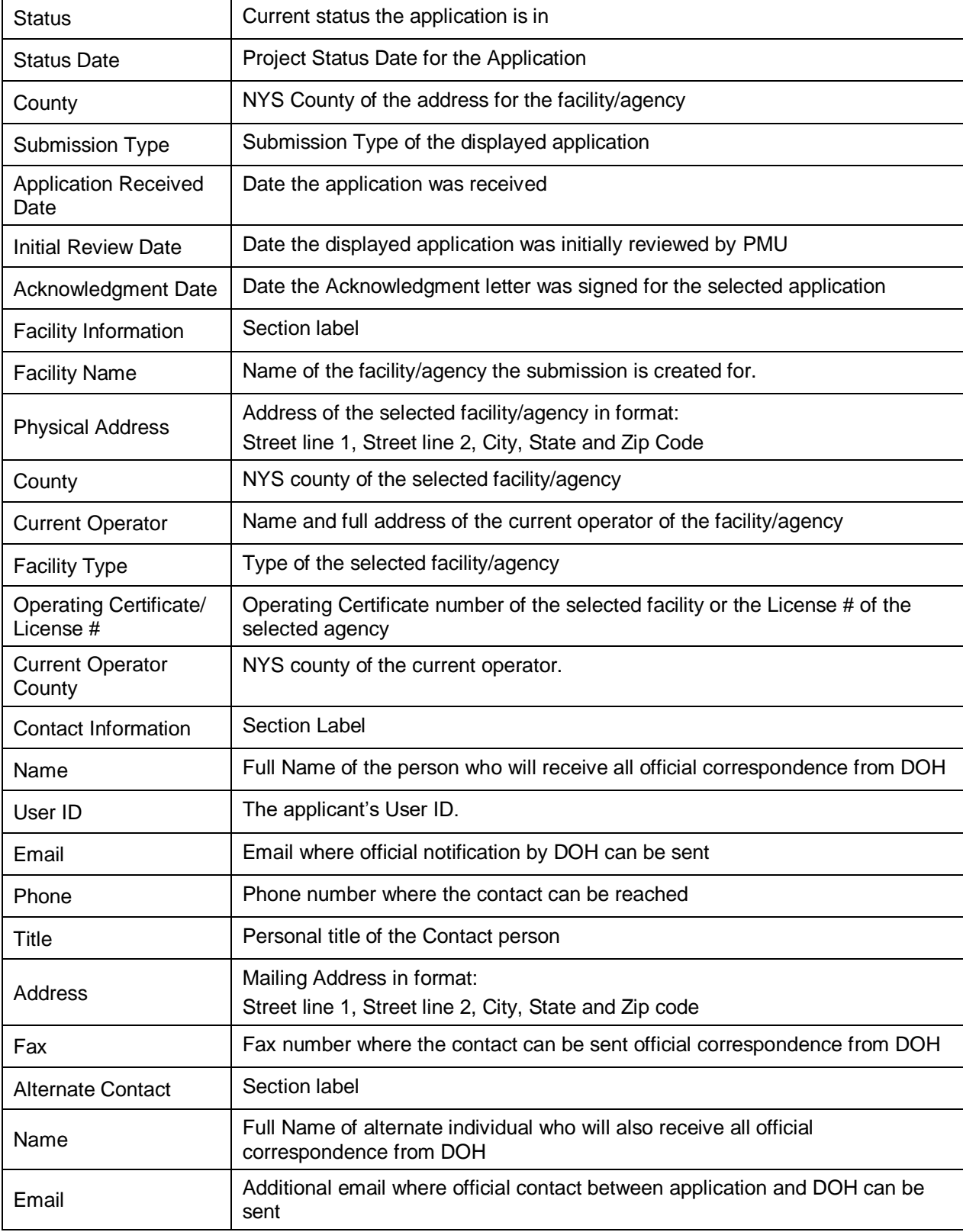